## Inline Processing Engine User Guide

Release: 8.0.2.0.0 Decemeber 2015

E60863-01

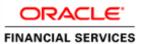

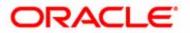

## Inline Processing Engine User Guide

Release: 8.0.2.0.0 October 2015

E60863-01

Oracle Financial Services Software Limited Oracle Park Off Western Express Highway Goregaon (East) Mumbai, Maharashtra 400 063 India

**E60863-01** First Edition (July 2015)

Copyright © 2015, Oracle and/or its affiliates. All rights reserved.

**Trademarks** Oracle is a registered trademark of Oracle Corporation and/or its affiliates. Other names may be trademarks of their respective owners.

Oracle Financial Services Software Limited Oracle Park Off Western Express Highway Goregaon (East) Mumbai, Maharashtra 400 063 India *Internet:* www.oracle.com/financialservices

## Contents

| List of Figures | ix |
|-----------------|----|
|-----------------|----|

### Preface xi

| Audience          |  |
|-------------------|--|
| Related Documents |  |
| Conventions       |  |
| Acronyms          |  |

| CHAPTER 1 About Inline Processing Engine (IPE)   | 1 |
|--------------------------------------------------|---|
| Overview                                         | 1 |
| Key Features                                     | 1 |
| Workflow of Inline Processing Engine application | 2 |
| Users and User Groups                            |   |
| Users                                            |   |
| User Groups                                      |   |

| CHAPTER 2           | Getting Started | 5 |
|---------------------|-----------------|---|
| Accessing OFSAA Apr | plications      | 5 |
|                     |                 |   |
| Left Hand Side (LI  | HS)             | 7 |
| Applications Tai    | b               | 7 |
|                     | tration Tab     |   |
|                     |                 |   |

#### Contents

| Overview                                                                  |                               |    |
|---------------------------------------------------------------------------|-------------------------------|----|
| CHAPTER 4                                                                 | Managing Expressions          | 31 |
|                                                                           |                               |    |
| 0                                                                         | rsal Path                     |    |
| 0                                                                         | ersal Path                    |    |
| 0                                                                         | sal Path<br>versal Path Flow  |    |
| 0                                                                         | ersal Paths                   |    |
|                                                                           |                               |    |
| 0 0                                                                       | Paths                         |    |
| e                                                                         | Dataset                       |    |
| 0                                                                         | Dataset                       |    |
| 0                                                                         | e Dataset                     |    |
| 0                                                                         | ne DataSet Condition          |    |
| 0                                                                         | Datasets                      |    |
| Accessing Inlin                                                           | e Datasets                    |    |
| Overview                                                                  |                               |    |
| Managing Inline Datasets                                                  |                               |    |
| Updating Business Entity Attributes                                       |                               |    |
| Synchronizing Business Entities                                           |                               |    |
| Deleting Business Entity                                                  |                               |    |
| 0                                                                         | ss Entity                     |    |
| 0                                                                         | ss Entities                   |    |
| 1 0 .                                                                     | tity                          |    |
|                                                                           | y Details                     |    |
| 1 0                                                                       |                               |    |
| 0                                                                         | ity                           |    |
| 00                                                                        | ness Entities                 |    |
| 0                                                                         | Entities                      |    |
| 0                                                                         | ssing Segment                 |    |
| 0                                                                         | sing Segment                  |    |
| 0                                                                         | essing Segment                |    |
| 0                                                                         | essing Segments               |    |
| 0 0                                                                       | ng Segments                   |    |
| e                                                                         | ion and Configuration Menu    |    |
|                                                                           | •                             |    |
| CHAPTER 3                                                                 | Association and Configuration |    |
|                                                                           | ittons in IPE                 |    |
| Inavigating to minite Processing Engine Flome Page                        |                               |    |
| Navigating to Inline Processing Engine Home Page                          |                               |    |
| System Configuration and Identity Management Tab<br>Right Hand Side (RHS) |                               |    |
| Sandbox Tab<br>Sustem Configuration and Identity Management Tab.          |                               |    |
| S and have T a                                                            |                               | P  |

| Accessing Expressions Menu                    |    |
|-----------------------------------------------|----|
| Adding an Expression                          |    |
| Adding Variables                              |    |
| Searching an Expression                       |    |
| Deleting an Expression                        |    |
| Displaying Dependant Metadata Expression List | 35 |

#### 

| Overview                          |        |
|-----------------------------------|--------|
| Accessing Post Processing Actions | Menu37 |
| Adding Post Processing Actions    |        |
| Adding a Post Processing Action   |        |
| Adding an Action Parameter        |        |
| Searching Post Processing Action  |        |
| Editing Post Processing Action    | 40     |
| Deleting Post Processing Action   | 40     |
|                                   |        |

| CHAPTER 6            | Managing Profiles     | 41 |
|----------------------|-----------------------|----|
| Overview             |                       | 41 |
| Accessing Profiles M | Лепи                  |    |
|                      |                       |    |
| -                    | d Measures            |    |
| Adding Custom        | Measures              | 44 |
| Adding Filters       |                       |    |
| Adding Measure       | e Aggregation Groups  | 45 |
| Adding an Expression | on from Profiles Menu |    |
| Searching a Profile  |                       |    |
| ~                    |                       |    |
| Deleting a Profile   |                       | 46 |

| CHAPTER 7                 | Managing Virtual Profiles |    |
|---------------------------|---------------------------|----|
| Overview                  |                           | 47 |
| Accessing Virtual F       | Profile Menu              | 47 |
| Adding Virtual Pro        | file                      |    |
| Adding Lin                | ked Profile               |    |
|                           | asures                    |    |
|                           | sociated Inline Datasets  |    |
| Adding Ass                | sociated Paths            |    |
| Searching Virtual Profile |                           |    |
| Editing Virtual Pro       | file                      |    |
| Deleting Virtual Pr       | ofile                     | 51 |

| CHAPTER 8                                  | Managing Evaluations | 53 |
|--------------------------------------------|----------------------|----|
| Overview                                   |                      | 53 |
| Accessing Evaluation N                     | Aenu                 |    |
|                                            |                      |    |
|                                            |                      |    |
|                                            | Scoring              |    |
| Adding an Expression from Evaluations Menu |                      |    |
|                                            | n                    |    |
| Editing an Evaluation .                    |                      |    |
| -                                          |                      |    |

| CHAPTER 9            | Managing Assessments                |                               |
|----------------------|-------------------------------------|-------------------------------|
| Overview             |                                     |                               |
| Accessing Assessme   | ents Menu                           |                               |
| Adding an Assessment |                                     |                               |
| Mapping Assoc        | iated Evaluations                   | 61                            |
| Adding Assessn       | nent Score and Outcome              |                               |
| Adding Action        | Parameters and Schedule             |                               |
| Adding Assessn       | nent Database Parameters            |                               |
| Exporting an Assess  | sment                               |                               |
| Searching an Assess  | ment                                |                               |
| Editing an Assessme  | ent                                 |                               |
| Deleting an Assessn  | nent                                |                               |
| CHAPTER 10           | Executing an Assessment Batch       | 65                            |
| Overview             |                                     |                               |
| Executing an Assess  | ment Batch                          | through Rules Run Framework65 |
| Creating a Proce     | ess                                 |                               |
| Creating a Hiera     | archy filter                        |                               |
| Creating a Run       | and Executing it                    | 71                            |
| Executing an Assess  | ment Batch through Operations       |                               |
| CHAPTER 11           | Displaying Assessment Results       | 1                             |
| Overview             |                                     | 1                             |
| Accessing Assessme   | ents Results                        | 1                             |
| e                    | ents Results                        |                               |
| 1,00                 | essment Results for HIVE:           |                               |
| CHAPTER 12           | Managing Import and Export Utilitie | e <b>s</b> 5                  |
| Overview             |                                     |                               |
| Import Functionality |                                     |                               |

|                     |                                            | 5  |
|---------------------|--------------------------------------------|----|
| Export Functionalit | у                                          | 6  |
| APPENDIX A          | Configuring a User Defined Function in IPE | 7  |
| Configuring a User  | Defined Function in RTI                    | 7  |
| Configuring any Use | er defined function                        | 8  |
| APPENDIX B          | Configuring a User Defined Assessment      | 9  |
| Use Case:           |                                            | 9  |
| Creating an IPE Ass | sessment                                   | 9  |
|                     | sing Segments                              |    |
| Importing Busin     | ness Entities                              | 9  |
| Creating Inline     | Datasets                                   | 10 |
| Adding Travers      | al Path                                    | 10 |
| APPENDIX C          | Configuring a User Defined Assessment      |    |
| Example Sce         | nario:                                     |    |
| Focus               |                                            | 11 |
|                     | 55                                         |    |
|                     | ective                                     |    |
|                     | tion                                       |    |
|                     |                                            |    |
| Data Stream         | s of Interest                              |    |
|                     |                                            |    |

#### Contents

# List of Figures

| Figure 1. IPE Workflow                                     | 2  |
|------------------------------------------------------------|----|
| Figure 2. OFSAA Login page                                 |    |
| Figure 3. OFSAA Home page                                  |    |
| Figure 4. Figure 4: Object Administration tab              |    |
| Figure 5. Sandbox tab                                      |    |
| Figure 6. System Configuration and Identity Management Tab |    |
| Figure 7. OFSAA Home page (Inline Processing Engine)       |    |
| Figure 8. Association and Configuration page               | 13 |
| Figure 9. Processing Segments page                         |    |
| Figure 10. Adding Processing Segment                       | 15 |
| Figure 11. Modifying Processing Segment                    | 16 |
| Figure 12. Business Entities page                          |    |
| Figure 13. Importing Tables page                           |    |
| Figure 14. Updating Table                                  |    |
| Figure 15. Adding Business Entities                        | 21 |
| Figure 16. Adding Business Entity Details                  | 21 |
| Figure 17. Synchronizing Business Entities                 |    |
| Figure 18. Updating Business Entity Attributes             |    |
| Figure 19. Inline Datasets Details page                    |    |
| Figure 20. Adding Inline Dataset                           | 24 |
| Figure 21. Traversal Paths Details page                    | 27 |
| Figure 22. Adding Traversal Path                           | 27 |
| Figure 23. Expressions Details page                        |    |
| Figure 24. Adding an Expression                            |    |
| Figure 25. Variable page                                   |    |
| Figure 26. Adding Variables                                |    |
| Figure 27. Associated metadata of Expression Details page  |    |
| Figure 28. Post Processing Actions Details page            |    |
| Figure 29. Adding a Post Processing Action                 |    |
| Figure 30. Adding an Action Parameter                      |    |
| Figure 31. Profiles Details page                           |    |
| Figure 32. Adding a Profile                                |    |
| Figure 33. Virtual Profile Details page                    | 47 |
| Figure 34. Adding a Virtual Profile                        |    |
| Figure 35. Evaluation Details page                         | 54 |
| Figure 36. Adding an Evaluation                            | 55 |
| Figure 37. Assessment Details page                         | 60 |
| Figure 38. Adding an Assessment                            | 61 |
| Figure 39. Assessment Evaluation Window                    |    |

#### List of Figures

| Figure 40. Process Definition page                                        | 66 |
|---------------------------------------------------------------------------|----|
| Figure 41. Process Details Run Rule Framework page                        | 66 |
| Figure 42. Folder Selector window                                         | 67 |
| Figure 43. Process RRF                                                    | 67 |
| Figure 44. Build Hierarchy page                                           | 68 |
| Figure 45. Adding Business Hierarchy Details                              | 69 |
| Figure 46. Entity and Attribute details page                              | 70 |
| Figure 47. Adding Hierarchy Levels                                        | 70 |
| Figure 48. Run definition page                                            | 71 |
| Figure 49. New Run Definition details page                                | 72 |
| Figure 50. Job RRF window                                                 |    |
| Figure 51. Jobs for Run RRF page                                          |    |
| Figure 52. Hierarchy Browser window                                       | 74 |
| Figure 53. Job Hierarchy RRF page                                         | 74 |
| Figure 54. Fire Run Page                                                  | 75 |
| Figure 55. Fire Run Details Page                                          | 75 |
| Figure 56. Assessments Details Page                                       | 1  |
| Figure 56. Assessments Details Page<br>Figure 57. Assessment Results page | 2  |

## Preface

This guide explains the concept behind the Inline Processing Engine (IPE) and step-by-step instruction to use the framework.

This preface includes the following topics.

- Audience
- Related Documents
- Conventions

## Audience

This guide is intended for the following users:

• Business Users and Administrators who are instrumental in solution designing and creation of statistical models using historical data and also to maintain and execute batches, make the Infrastructure Application secure and operational.

## **Related Documents**

For more information about the Inline Processing Engine, refer to the following documents in OHC:

- OFS Inline Processing Engine Configuration Guide 8.0.2.0.0
- OFS Inline Processing Engine Sample Application Installation Guide 8.0.2.0.0
- OFS Advanced Analytical Applications Infrastructure Application Pack Installation and Configuration Guide 8.0.2.0.0
- OFS Analytical Applications Environment Check Utility Guide 8.0.2.0.0
- OFS Advanced Analytical Applications Infrastructure User Guide 8.0.2.0.0

## Conventions

Table 1 provides the conventions used in this guide.

#### Table 1. Conventions Used in this Guide

| Convention            | Meaning                                                                                                    |
|-----------------------|----------------------------------------------------------------------------------------------------|
| Italics               | <ul> <li>Names of books, chapters, and sections as<br/>references</li> </ul>                                                                                    |
|                       | Emphasis                                                                                                    |
| Bold                  | <ul> <li>Object of an action (menu names, field names,<br/>options, button names) in a step-by-step procedure</li> </ul>                                        |
|                       | <ul> <li>Commands typed at a prompt</li> </ul>                                                                                                    |
|                       | User input                                                                                                    |
| Monospace             | <ul> <li>Directories and subdirectories</li> </ul>                                                                                                    |
|                       | <ul> <li>File names and extensions</li> </ul>                                                                                                    |
|                       | Process names                                                                                                    |
|                       | <ul> <li>Code sample, including keywords and variables<br/>within text and as separate paragraphs, and<br/>user-defined program elements within text</li> </ul> |
| <variable></variable> | Substitute input value                                                                                                    |

## Acronyms

This guide uses the following acronyms.

#### Table 2. Acronyms

| Acronyms | Meaning                                                             |
|----------|---------------------------------------------------------------------|
| HTML     | Hyper Text Markup Language                                          |
| HTTP     | Hypertext Transfer Protocol                                         |
| Infodom  | Information Domain                                                  |
| IP       | Internet Protocol                                                   |
| IPE      | Inline Processing Engine                                            |
| OFSAA    | Oracle Financial Services Analytical<br>Applications                |
| OFSAAA   | Oracle Financial Services Advanced<br>Analytical Applications       |
| LHS menu | Left hand side menu                                                 |
| OFSAAI   | Oracle Financial Services Analytical<br>Applications Infrastructure |
| PDF      | Portable Data Format                                                |
| URL      | Uniform Resource Locator                                            |
| XML      | Extensible Markup Language                                          |

Acronyms Preface

## CHAPTER 1 About Inline Processing Engine (IPE)

The Oracle Financial Services Inline Processing Engine application creates an infrastructure for real time monitoring of incoming messages. This capability will enable you to identify fraud events earlier, avert more losses, and minimize customer service and retention issues.

This chapter covers the following topics:

- Overview
- Workflow of Inline Processing Engine application
- Users and User Groups

#### Overview

The Inline Processing Engine supports the ability to rapidly provide knowledge of related suspicious behavior back to individual business units, and even alert customers about any unpredicted activity.

This capability helps to identify events earlier, avert more losses, and minimize customer service and retention issues. This combination of real-time detection and interdiction, real-time alert correlation, and sophisticated behavior detection provided by the application, will result in a competitive fraud prevention offering.

The system uses cases from risk and performance OFSAA Applications, where real time monitoring is required.

#### **Key Features**

The Inline Processing Application has the following key features:

- Association and Configuration- The Association and Configuration menu has the following sections:
  - Processing Segments
  - Business Entities
  - Inline Datasets
  - Traversal Path
- Expressions Expressions are used in Evaluation scoring and Filters.
- **Post Processing Actions** Post Processing Actions are the actions which can be triggered by the outcome of the Assessment.
- **Profiles** A profile is an aggregation of information. Profiles can be based on different grouping entities (for example, account, customer, and so on). This can be filtered to only look at particular kinds of transactions. Profiles can be based on time (last three months) or transaction counts (last 100 transactions).

- **Evaluations** An assessment is made up of multiple individual evaluations. These evaluations start with information on the incoming transaction and check logical conditions.
- Assessments When a transaction is received, an Assessment is performed. The assessment is a collection of individual evaluations, each of which can return a score.

## Workflow of Inline Processing Engine application

The process flow of the Inline Processing Engine application is shown below.

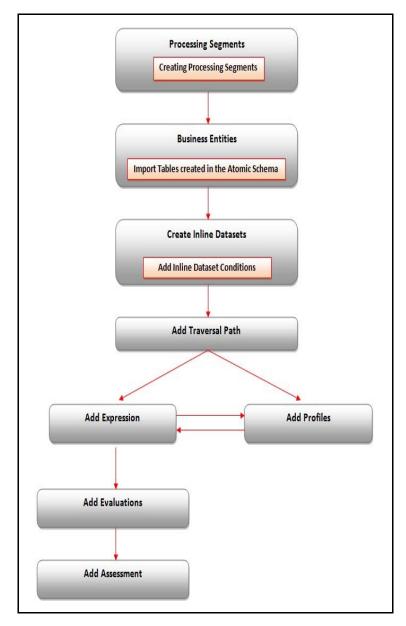

Figure 1. IPE Workflow

## Users and User Groups

The Inline Processing Engine application consists of the following users and their actions:

#### Users

• IPE Administrators who maintain and execute batches, make the Infrastructure Application secure and operational, and configure users and security.

### **User Groups**

The user group IPEADMN must be mapped to the user to access IPE.

## CHAPTER 2 Getting Started

This chapter describes how to get started with Inline Processing Engine. This chapter discusses the following topics:

- Accessing OFSAA Applications
- Navigating to Inline Processing Engine Home Page
- Using Common Buttons in IPE

## Accessing OFSAA Applications

To access the OFSAA Applications, follow these steps.

1. Enter the URL in the following format in your Internet Explorer browser.

```
<scheme/ protocol>://<ip address/ hostname>:<port>/<context-name>/login.jsp (for exam-
ple, https://myserver:9080/ofsaaapp/login.jsp). The OFSAA Login page is displayed.
```

| ORACLE" | Financial Services Analytica                                              | l Applications |  |
|---------|---------------------------------------------------------------------------|----------------|--|
| ORACLE  |                                                                           |                |  |
|         | Language<br>User ID<br>Password<br>Version 8.0.2.0.0<br>Copyright © 1993, | US-English     |  |

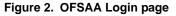

- 2. Select the Language from the Language drop-down list.
- 3. Enter your User ID and Password.

4. Click Login. The OFSAA Application page is displayed.

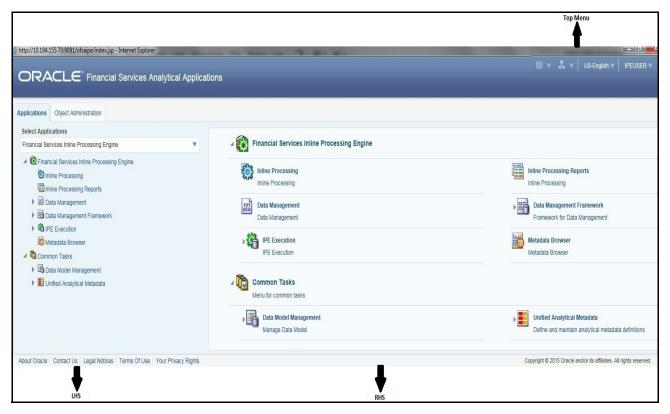

Figure 3. OFSAA Home page

The OFSAA Home page has multiple tabs and each tab has specific links to OFSAA Infrastructure and/or Application modules. Depending on the user roles, you are mapped and depending on the OFSAA Application you select, the relevant tabs and links are displayed.

This page contains the following sections:

- Top menu
- Left Hand Side (LHS)
- Right Hand Side (RHS)

#### **Top Menu**

This section displays the logged in User information and Information Domain. The Top menu contains the following buttons:

- Last Login Date: This option allows you to view the last login date and time. It also displays the last failed login date and time.
- **Connected To**: This option allows you to view the Information Domain you are connected to and the Environment Details set in the Configuration page.

- Language: This option allows you to view the language selected.
- User Name: Displays the user name of the person logged in. click the user name to view the following options:
  - **Preferences:** This option allows you to set the Home Page.
  - **About**: This option displays the copyright information.
  - **Change Password**: This option opens the Change Password window.
  - **Logout:** This option allows you to log out of the application.

#### Left Hand Side (LHS)

This section displays the menu which allows you to navigate to the required module. The items displayed in the Menu depend upon the access rights of the logged in user.

The LHS menu changes depending on the application selected from the Select Application drop-down list. For more details, refer to the Oracle Financial Services Analytical Application Infrastructure User Guide.

When you select **Financial Services Inline Processing Engine**, the following menu items are displayed in the Home Page:

- Applications Tab
- Object Administration Tab
- Sandbox Tab
- System Configuration and Identity Management Tab

#### **Applications Tab**

The following menu items are available in the Applications tab:

- Financial Services Inline Processing Engine
  - Inline Processing
  - Inline Processing Reports
  - Data Management

For more information, refer to the Oracle Financial Services Advanced Analytical Applications Infrastructure User Guide.

■ Data Management Framework

For more information, refer to the Oracle Financial Services Advanced Analytical Applications Infrastructure User Guide.

■ IPE Execution

This module allows the user to execute an assessment in IPE. For more information, refer to the Rules Run Framework module and Operation module in *Oracle Financial Services Advanced Analytical Applications Infrastructure User Guide.* To execute the assessment in batch mode for IPE, refer *Executing an Assessment Batch.* 

Metadata Browser

For more information, refer to the Oracle Financial Services Adcanced Analytical Applications Infrastructure User Guide.

Common Tasks

For more information, refer to the Oracle Financial Services Advanced Analytical Applications Infrastructure User Guide.

- Data Model Management
- Unified Analytical Metadata

#### **Object Administration Tab**

Object Administration is an integral part of the Infrastructure system and facilitates system administrators to define the security framework with the capacity to restrict access to the data and metadata in the warehouse, based on a flexible, fine-grained access control mechanism. These activities are mainly done at the initial stage and later, when required.

This document deals with the information related to the workflow of Infrastructure Administration process with associated procedures to assist, configure, and manage the administrative tasks effectively.

The Object Administration tab lists the various OFSAA Information Domains created in the OFSAA setup based on the logged in user and the mapped OFSAA Application User Group(s).

To access the Object Administration tab, select the required Information Domains from the Select Information Domains drop-down list.

Based on your selection, the page refreshes the menus and links across the pane.

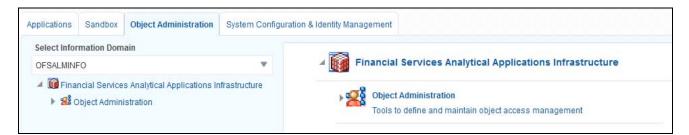

Figure 4. Figure 4: Object Administration tab

#### Sandbox Tab

Sandbox is a restricted environment in which you can analyze the data on a trial and errors basis and come up with actual analysis that helps predict the risks and business opportunities for banking institutions. You can create a sandbox by selecting the required datasets and the information domain which you want to implement as the sandbox.

The Sandbox tab lists the various Sandboxes created in the OFSAA setup based on the logged in user and mapped OFSAA Application User Group(s).

To access the Sandbox tab, select the required Sandbox from the Select Sandbox drop-down list.

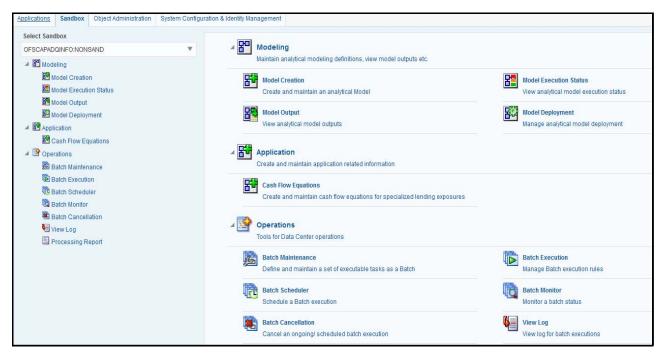

#### Figure 5. Sandbox tab

#### System Configuration and Identity Management Tab

System Configuration and Object Administration is an integral part of Infrastructure administration process and facilitates System Administrators to provide security and operational framework required for Infrastructure.

System Administrators can configure the Server details, Database details, OLAP details, and Information Domain along with the other Configuration process such as segment and metadata mapping, mapping segment to security and rules setup. System Configuration is mostly a one time activity which helps System administrator to make the Infrastructure system operational for use.

The System Configuration and Identity Management tab lists the OFSAA Infrastructure System Configuration and Identity Management modules.

The Create New Application feature allows you (System Administrator) to create a new Application other than the standard OFSAA Applications and associate the standard/default platform framework menu with it, thereby enabling the new application for usage. The standard platform framework menu is seeded and rendered.

After you create an Application, a new Role is created as <APP\_CODE>ACC. This role along with the IPE Write role (RTIADMIN) need to be mapped to the user group IPEADMN. The users mapped to that user group will get the new Application listed in the Select Applications drop-down from the Applications tab. Only Enabled applications are listed in the drop-down list.

To access the System Configuration and Identity Management tab, select the required Information Domains from the Select Information Domains drop-down list.

Based on your selection, the page refreshes the menus and links across the pane.

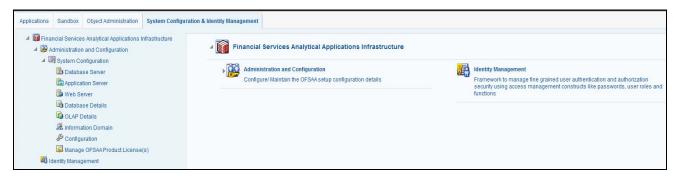

Figure 6. System Configuration and Identity Management Tab

## **Right Hand Side (RHS)**

This section displays user options available for the application selected.

## Navigating to Inline Processing Engine Home Page

Once the application is installed and configured, you can access Oracle Financial Services Inline Processing Engine. To access Oracle Financial Services Inline Processing Engine, follow these steps:

1. Select Inline Processing Engine from the Select Application drop-down list.

| Inline Processing | Inline Processing Reports    |
|-------------------|------------------------------|
| Inline Processing | Inline Processing            |
| Data Management   | Data Management Framework    |
| Data Management   | Framework for Data Managemen |
| PE Execution      | Hetadata Browser             |
| IPE Execution     | Metadata Browser             |

Figure 7. OFSAA Home page (Inline Processing Engine)

2. Click Inline Processing on the right pane. The Inline Processing Home Page is displayed.

## Using Common Buttons in IPE

#### Table 3. Common Buttons

| Button    | Description                                                                        |  |  |  |  |  |  |
|-----------|------------------------------------------------------------------------------------|--|--|--|--|--|--|
| *         | To create a function.                                                              |  |  |  |  |  |  |
|           | To view the details of a function.                                                 |  |  |  |  |  |  |
|           | To edit the details of a function.                                                 |  |  |  |  |  |  |
| 2         | To clear the fields and reset to default values.                                   |  |  |  |  |  |  |
| 1         | To select a new member.                                                            |  |  |  |  |  |  |
| Y         | To select a filter / run condition/ define sub process.                            |  |  |  |  |  |  |
| 8         | To select a source / component / job.                                              |  |  |  |  |  |  |
| E         | To select a hierarchies / measures / job condition.                                |  |  |  |  |  |  |
| 蛊         | To set precedence for members.                                                     |  |  |  |  |  |  |
| <b>\$</b> | To execute a Run definition.                                                       |  |  |  |  |  |  |
| ria.      | To select hierarchical members                                                     |  |  |  |  |  |  |
|           | To delete a function.                                                              |  |  |  |  |  |  |
|           | To select the entities.                                                            |  |  |  |  |  |  |
| 8         | To validate grid data.                                                             |  |  |  |  |  |  |
|           | To save the details.                                                               |  |  |  |  |  |  |
| 🎟 / 🗐 / 📑 | To view the properties.                                                            |  |  |  |  |  |  |
| <b>1</b>  | To Refresh the grid details.                                                       |  |  |  |  |  |  |
| 2         | To erase a specific value.                                                         |  |  |  |  |  |  |
| Σ%.       | To define an expression.                                                           |  |  |  |  |  |  |
| &         | To generate source model.                                                          |  |  |  |  |  |  |
| 00        | To add attributes / add Source Configuration / Authorize a function.               |  |  |  |  |  |  |
| &         | To generate Source Models.                                                         |  |  |  |  |  |  |
| <b>i</b>  | To generate a logic and view the SQL query / check syntax of the stored procedure. |  |  |  |  |  |  |
| Ē         | To add the source database configuration details.                                  |  |  |  |  |  |  |
| 0         | To view the dependencies of the selected Object.                                   |  |  |  |  |  |  |
| 🕞 / 🔜     | To Export data.                                                                    |  |  |  |  |  |  |
| <b>\$</b> | To trace a definition details.                                                     |  |  |  |  |  |  |

#### Table 3. Common Buttons

| (i)                | To receive instant on-window help.                             |  |  |  |  |  |  |  |
|--------------------|----------------------------------------------------------------|--|--|--|--|--|--|--|
| III III            | To view the log.                                               |  |  |  |  |  |  |  |
| 0                  | To specify a date using calendar.                              |  |  |  |  |  |  |  |
| 99                 | To View Dependencies.                                          |  |  |  |  |  |  |  |
| ×                  | To run the object migration rule.                              |  |  |  |  |  |  |  |
| 7                  | To interrupt the object migration rule.                        |  |  |  |  |  |  |  |
| ₩ <b>₩</b>         | To add and view the source database configuration details      |  |  |  |  |  |  |  |
| 01 / 💷             | To authorize or reject a function / definition.                |  |  |  |  |  |  |  |
| 🕗 / 🥸              |                                                                |  |  |  |  |  |  |  |
| 🐻 <sub>/</sub> 🔯   | To map / un-map source tables to columns.                      |  |  |  |  |  |  |  |
| <b>4</b>           | To view the time dependencies.                                 |  |  |  |  |  |  |  |
| ₩                  | To view the pagination option.                                 |  |  |  |  |  |  |  |
| <b>E</b> , <b></b> | To view SQL statement.                                         |  |  |  |  |  |  |  |
|                    | To view and enter the details in the <i>Expression</i> window. |  |  |  |  |  |  |  |
|                    | To create a Rule function.                                     |  |  |  |  |  |  |  |
|                    | To open and view the rule details.                             |  |  |  |  |  |  |  |
|                    | To save a Rule function.                                       |  |  |  |  |  |  |  |
| 🔯 / 🔍 / 🕅          | To search / find a member.                                     |  |  |  |  |  |  |  |
| 1                  | To Save with customized details.                               |  |  |  |  |  |  |  |
|                    | To view the rule properties.                                   |  |  |  |  |  |  |  |
| -                  | To map between hierarchies.                                    |  |  |  |  |  |  |  |
| >                  | To select a member.                                            |  |  |  |  |  |  |  |
| <                  | To deselect a member.                                          |  |  |  |  |  |  |  |
|                    | To sort in ascending order.                                    |  |  |  |  |  |  |  |
|                    | To sort in descending order.                                   |  |  |  |  |  |  |  |
| Help or ?          | To access the documentation resources.                         |  |  |  |  |  |  |  |

## CHAPTER 3 Association and Configuration

This chapter provides detailed information about Association and Configuration functionality and step-by-step instructions to use this module.

Association and Configuration allows a user to define the base metadata required for usage of other components of IPE.

This chapter discusses the following topics:

- Accessing Association and Configuration Menu
- Managing Processing Segments
- Managing Business Entities
- Managing Inline Datasets
- Managing Traversal Paths

### Accessing Association and Configuration Menu

To access the Association and Configuration menu, follow these steps:

- 1. Navigate to the Inline Processing Home Page.
- 2. Click Association and Configuration. The Association and Configuration page is displayed.

| Association and Configuration | Expressions                                                    | Post Processing Actions | Profiles | Evaluations | Assessments | 5                       |  |  |
|-------------------------------|----------------------------------------------------------------|-------------------------|----------|-------------|-------------|-------------------------|--|--|
| Home >> Association and Confi | Home >>> Association and Configuration >>> Processing Segments |                         |          |             |             |                         |  |  |
| 🗏 Search 📫 Go 🛛 🌙 Reset       |                                                                |                         |          |             |             |                         |  |  |
| Processin                     | g Segment Code                                                 |                         |          |             |             | Processing Segment Name |  |  |
| Processing Segments (3)       | 🛨 Add 🗏 📓 Sav                                                  | ve 🗏 🔕 Delete           |          |             |             |                         |  |  |
| A Processing Segment Co       | de Processing                                                  | Segment Name 🔺 Descr    | iption   |             |             |                         |  |  |
| ATD                           | ATMDEMO                                                        | ATMD                    | EMO      |             |             |                         |  |  |
| E FRA                         | FRAUD                                                          | FRAU                    | D        |             |             |                         |  |  |
| <b>—</b>                      | -                                                              | -                       |          |             |             |                         |  |  |
| ⊞ Business Entities (0)       |                                                                |                         |          |             |             |                         |  |  |
|                               |                                                                |                         |          |             |             |                         |  |  |

Figure 8. Association and Configuration page

## Managing Processing Segments

Processing segments allows the user to logically group the metadata required for Assessments and its sub-components. Through Processing Segments, you can add and save a new segment or search for existing segments (for modification) or remove a segment.

Processing segment can be used for segregating assessments in run paradigm of IPE. This helps the client to selectively run a group of assessments in both real time or batch mode.

This section covers the following topics:

- Accessing Processing Segments
- Adding Processing Segment
- Searching Processing Segment
- Editing Processing Segment
- Deleting Processing Segment

#### **Accessing Processing Segments**

To access the Processing Segment page, follow these steps:

- 1. Navigate to the Inline Processing Home Page.
- 2. On the Association and Configuration menu, click **Processing Segments**. The Processing Segments page is displayed.

| Association and Configuration  | Expressions                                                    | Post Processing Actions | Profiles | Evaluations | Assessments |                         |  |  |  |
|--------------------------------|----------------------------------------------------------------|-------------------------|----------|-------------|-------------|-------------------------|--|--|--|
| Home >> Association and Confid | Iome >>> Association and Configuration >>> Processing Segments |                         |          |             |             |                         |  |  |  |
| 🗄 Search 📫 Go 🛛 🌙 Reset        |                                                                |                         |          |             |             |                         |  |  |  |
| Processin                      | g Segment Code                                                 |                         |          |             |             | Processing Segment Name |  |  |  |
| Processing Segments (3)        | 🛨 Add 🛛 🔚 Sav                                                  | re 🛛 🎯 Delete           |          |             |             |                         |  |  |  |
| Processing Segment Co          | de Processing                                                  | Segment Name 🔺 Descr    | iption   |             |             |                         |  |  |  |
| ATD                            | ATMDEMO                                                        | ATMD                    | EMO      |             |             |                         |  |  |  |
| FRA                            | FRAUD                                                          | FRAU                    | D        |             |             |                         |  |  |  |
| <b>—</b>                       | -                                                              | -                       |          |             |             |                         |  |  |  |
| Business Entities (0)          |                                                                |                         |          |             |             |                         |  |  |  |
|                                |                                                                |                         |          |             |             |                         |  |  |  |

Figure 9. Processing Segments page

### **Adding Processing Segment**

This option allows you to add a new processing segment, which is used to classify all the metadata in the selected Infodom logically.

To add a Processing Segment, follow these steps:

1. Navigate to the Processing Segments page.

2. Click **Add**. A new empty row is displayed in the list. Select the checkbox. The Add Processing Segment fields are enabled.

| Home >> Association and Configuration >> Processing Segments |                                |                    |                         |  |  |  |
|--------------------------------------------------------------|--------------------------------|--------------------|-------------------------|--|--|--|
| ⊟ Search 📫 Go I 🌙                                            | Reset                          |                    |                         |  |  |  |
| Pro                                                          | ocessing Segment Code          |                    | Processing Segment Name |  |  |  |
| Processing Segment                                           | ts (4)   🛨 Add   🔚 Save   🔕 D  | elete              |                         |  |  |  |
| Processing Segr                                              | ment Code Processing Segment N | lame 🔺 Description |                         |  |  |  |
| ATD                                                          | ATMDEMO                        | ATMDEMO            |                         |  |  |  |
| FRA                                                          | FRAUD                          | FRAUD              |                         |  |  |  |
| GFH                                                          | HGH                            | HGFHF              |                         |  |  |  |
| <ul><li>✓</li></ul>                                          |                                |                    |                         |  |  |  |
| Business Entities (0)                                        | )                              |                    |                         |  |  |  |
|                                                              | •                              |                    |                         |  |  |  |

#### Figure 10. Adding Processing Segment

**Note:** If you click **Add** when a row is empty in the list, then the following warning message is displayed: *Row is empty in Processing segment.* 

3. Enter the following details:

#### Table 4. Add Processing Segment

| Fields                  | Description                                                                |
|-------------------------|----------------------------------------------------------------------------|
| Processing Segment Code | Enter a distinct processing segment code. It allows only three characters. |
| Processing Segment Name | Enter a distinct processing segment name.                                  |
| Description             | Enter description for processing segment.                                  |

4. Click Save. A confirmation message is displayed.

#### **Searching Processing Segment**

To search Processing Segments, follow these steps.

- 1. Navigate to the Processing Segments page.
- 2. Enter the following details:

#### Table 5. Searching Processing Segment

| Fields                  | Description                                       |
|-------------------------|---------------------------------------------------|
| Processing Segment Code | Enter the unique code for the processing segment. |
| Processing Segment Name | Enter a unique name for the processing segment.   |

3. Click Go. The search details are displayed.

#### **Editing Processing Segment**

To edit a Processing Segment, follow these steps:

- 1. Navigate to the Processing Segments page.
- 2. Select the check box corresponding to the Processing Segment that you want to modify. The Processing Segment fields are enabled. You can also view the business entities mapped to this Processing Segment in the Business Entities section.

| Home >> Association and Configure | ation >>> <u>Processing Segment</u> | <u>s</u> |             |                 |
|-----------------------------------|-------------------------------------|----------|-------------|-----------------|
| Processing S                      | egment Code                         |          |             |                 |
| E Processing Segments (4)         | Add   🔚 Save   🗐 Delete             |          |             |                 |
| Processing Segment Code           | Processing Segment Name             |          | Description |                 |
| ATD                               | ATMDEMO                             |          | ATMDEMO     |                 |
| FRA                               | FRAUD                               |          | FRAUD       |                 |
| GFH                               | HGH                                 |          | HGFHF       |                 |
| -                                 |                                     |          | -           |                 |
| Business Entities (5)             |                                     |          |             |                 |
| Business Name                     |                                     | <b></b>  | Туре        | Physical Name   |
| ATMDETAILS                        |                                     |          | Activity    | ATMDETAILS      |
| COUNTRY_DETAILS                   |                                     |          | Reference   | COUNTRY_DETAILS |
| DEVICEDETAILS                     |                                     |          | Lookup      | DEVICEDETAILS   |

Figure 11. Modifying Processing Segment

- 3. Modify the necessary information. For more information on the Processing Segment fields, refer to the *Adding Processing Segment* table.
- 4. Click Save. A confirmation message is displayed.

### **Deleting Processing Segment**

To delete a Processing Segment, follow these steps.

- 1. Navigate to the Processing Segments page.
- 2. Select the check box corresponding to the Processing Segment you want to delete.
- 3. Click Delete.

**Note:** System does not allow the user to delete the selected Processing Segment if it is used in other IPE Metadata.

## Managing Business Entities

Business Entity is a business metadata layer on Database Tables. The user can import tables from the uploaded datamodel. For more information on Data Model upload, refer *Oracle Financial Services Advanced Analytical Applications Infrastructure User Guide*.

Through importing tables functionality, the tables are imported to IPE Business layer for referring the entity for further processing.

Business Entity is a virtual layer that can be added on an existing table. Through Business Entities menu, you can add a new business entity and also search for existing business entities to modify or remove a business entity. To add a table in Data Model, refer *Oracle Financial Services Advanced Analytical Applications Infrastructure User Guide*.

This section covers the following topics:

- Accessing Business Entities
- Importing Entity

- Updating Entity Details
- Deleting an Entity
- Adding Business Entities
- Editing Business Entity
- Deleting Business Entity
- Synchronizing Business Entities
- Updating Business Entity Attributes

#### **Accessing Business Entities**

To access the Processing Segment page, follow these steps:

- 1. Navigate to the Inline Processing Home Page.
- 2. On the Association and Configuration menu, click Business Entities. The Business Entities page is displayed.

| ORACLE' Inline Processing                                                                |                         |          |                  |             |                                 | iutuser | Thursday, October 8, 2015 |        |
|------------------------------------------------------------------------------------------|-------------------------|----------|------------------|-------------|---------------------------------|---------|---------------------------|--------|
| Association and Configuration Expressions P                                              | Post Processing Actions | Profiles | Virtual Profiles | Evaluations | Assessments                     |         |                           |        |
| Home >>> Association and Configuration >>> Business                                      | s Entities              |          |                  |             |                                 |         | ?                         | Help ^ |
| E Choose Entity 👼 Import Entity 🛛 🧐 Delete                                               |                         |          |                  |             |                                 |         |                           |        |
| Choose charge M- import charge i w belete                                                |                         |          |                  |             |                                 |         |                           |        |
| Entity Name                                                                              | »*                      |          |                  | ~           |                                 |         |                           | _      |
|                                                                                          |                         |          |                  | ~           |                                 |         |                           |        |
| Entity Name                                                                              |                         |          |                  | ~           |                                 |         |                           | _      |
| Entity Name<br>Business Entities (0)   🗂 Add   🗹 Edit   🥥 (                              | Delete   🔊 Synchronize  |          |                  | ~           | Entity Type                     | <br>    | ~                         | _      |
| Entity Name<br>E Business Entities (0)   🗂 Add   🛃 Edit   🥥 (<br>E Entity Details 📓 Save | Delete   ) Synchronize  |          |                  |             | Entity Type<br>DB Sequence Name |         | ~                         |        |

#### Figure 12. Business Entities page

### **Importing Entity**

This option allows you to import data model tables to Inline Processing.

To import a Table, follow these steps:

- 1. Navigate to the Business Entities page.
- 2. Go to Choose Entity section. Click Import Entity. The Import Entity page is displayed.

#### Managing Business Entities Chapter 3–Managing Association and Configuration

| Search   🖨 Go   🌙 Reset                   |                                  |                                   |                     |      |
|-------------------------------------------|----------------------------------|-----------------------------------|---------------------|------|
| Entity Name                               |                                  |                                   |                     |      |
|                                           |                                  |                                   |                     |      |
| Entities                                  |                                  |                                   | 1 to 10 of 57 < < 🕹 | > >> |
| Entity Name                               |                                  |                                   |                     |      |
| ▼ 801DYNAMICTABLE_1-801DYNAM              | MICTABLE_1                       |                                   |                     |      |
| 802DYNAMICTABLE_2-802DYNAM                | MICTABLE_2                       |                                   |                     |      |
|                                           | QUENCEFILE                       |                                   |                     |      |
| TABLERCFILE-TABLERCFILE                   |                                  |                                   |                     |      |
| CREDIT_DYNAMIC_PARTITION_S                | TATUSJOB-CREDIT_DYNAMIC_PARTITIC | DN_STATUSJOB                      |                     |      |
| CURRENCY_MASTER-CURRENC                   | CY_MASTER                        |                                   |                     |      |
| CUSTOMER_SPENDING-CUSTO                   | MER_SPENDING                     |                                   |                     |      |
|                                           |                                  |                                   |                     |      |
| DIM_EXTERNAL_EVENT_TYPE-D                 | IM_EXTERNAL_EVENT_TYPE           |                                   |                     |      |
| DIM_EXTERNAL_LOB-DIM_EXTER                | RNAL_LOB                         |                                   |                     |      |
| Business Entity Details<br>Business Name* | -                                | Entity Type *                     |                     |      |
| Processing Segment*                       | 801DYNAMICTABLE_1                | Set Primary Key Attribute *       | Activity            | ~    |
| Processing segment*                       | FRAUD<br>TEST                    | Set Primary Key Attribute         | 24                  | ~    |
| Set Sequence ID Attribute *               | ~                                | DB Sequence Name                  |                     |      |
| Set Processing Status Attribute           | ~                                | Set Processing Period Attribute * |                     | V    |

#### Figure 13. Importing Tables page

- 3. By default, all the tables defined in the data model are displayed. The Entity name is displayed in the format <Logical Name>-<Physical Name>. Search for the required Entity and select it. The Business Entity fields are enabled.
- 4. Enter the following details:

| Field                              | Description                                                                                                    |  |  |  |  |  |
|------------------------------------|----------------------------------------------------------------------------------------------------|--|--|--|--|--|
| Business Name                      | Enter a distinct Business Name of the Entity. By default, the Business Name is populated as the logical name provided for the Table in the data model. The details of this field can be modified.                                                                                                    |  |  |  |  |  |
| Entity Type                        | <ul> <li>Select the Entity Type from the drop-down list.</li> <li>Activity: Select a table as Activity if the data is to be processed by IPE as a part of assessment execution. To use Activity as a Reference, relevant Inline Datasets and Traversal Paths should be created. For example, if wire transaction and cash transaction are two activities, then there should be inline datasets created for them and a traversal path connecting the two.</li> </ul>                             |  |  |  |  |  |
|                                    | • <b>Reference:</b> Select a table as Reference if the table has static values for IPE. A reference data cannot be processed by IPE.                                                                                                    |  |  |  |  |  |
|                                    | • <b>Lookup</b> : Select a table as Lookup if it is used as a scoring table in Evaluations.<br>This can be used as a Reference.                                                                                                    |  |  |  |  |  |
|                                    | Note: Once a table is imported, you cannot change the entity type of the table.                                                                                                    |  |  |  |  |  |
| Processing Segment                 | Select the Processing Segment from the multi-select drop-down list.                                                                                                    |  |  |  |  |  |
| Set Primary Key Attribute          | Select the Primary Key Attribute from the drop-down list. This shows all the columns of the table. This is a unique attribute of the table which is imported. It is a mandatory field. <b>Note:</b> Composite Primary Keys are not supported.                                                                                                    |  |  |  |  |  |
| Set Sequence ID Attribute          | This is a unique attribute that helps in identifying the ID of the Activity Table. The results<br>of IPE will provide the Sequence ID. This is a mandatory field if it is an activity. The<br>Sequence ID will be auto-populated by the IPE Engine if it is a real time mode. In batch<br>mode, this value is pre-populated and should be unique.<br>Select the sequence ID attribute from the drop-down list.<br><b>Note:</b> This field is enabled if you select Activity as the Entity Type. |  |  |  |  |  |
| DB Sequence Name                   | Enter the DB sequence name. A DB Sequence has to be created in the Atomic Schema. The name of that Sequence has to be provided in this field. It is not a mandatory field and it is applicable for Real time processing.<br><b>Note:</b> This field is enabled if you select Activity as the Entity Type.                                                                                                    |  |  |  |  |  |
| Set Processing Status<br>Attribute | Select the processing status attribute from the drop-down list. This attribute will be<br>updated by IPE to indicate the result of the assessments, if it has passed or failed. It is<br>not a mandatory field and it is applicable for Real time processing.<br><b>Note:</b> This field is enabled if you select Activity as the Entity Type.                                                                                                    |  |  |  |  |  |
| Set Processing Period<br>Attribute | Select the processing period attribute from the drop-down list. This attribute defines the date or time when the activity has occured. For example, Transaction Time. <b>Note:</b> This field is enabled if you select Activity as the Entity Type.                                                                                                    |  |  |  |  |  |
| Score Attribute                    | Select the Score Attribute from the drop-down list. This attribute can be used in evaluation scoring.<br>Note: This field is enabled if you select Lookup as the Entity Type.                                                                                                    |  |  |  |  |  |

5. Click Save. A confirmation message is displayed.

### **Updating Entity Details**

To update entity details, follow these steps.

- 1. Navigate to the Business Entities page.
- 2. Select the table from the **Choose Entity** drop-down list.

| sociation and Configuration Expressions Post       | st Processing Actions | Profiles | Virtual Profiles | Evaluatio | ons Assessments                 |        |        |
|----------------------------------------------------|-----------------------|----------|------------------|-----------|---------------------------------|--------|--------|
| me >> Association and Configuration >> Business En | ntities               |          |                  |           |                                 | ?      | Help 🖍 |
| Choose Entity 🛛 👼 Import Entity 🕸 Delete           |                       |          |                  |           |                                 |        |        |
| Entity Name*                                       |                       |          |                  | ×         |                                 |        | _      |
| Business Entities (0)   🗂 Add 🛛 🛃 Edit 🗍 🎯 Dele    | ete 🛛 🔊 Synchronize   |          |                  |           |                                 |        |        |
| Entity Details 📓 Save                              |                       |          |                  |           |                                 |        | _      |
| Set Primary Key Attribute*                         |                       |          |                  | ~         | Entity Type                     | ~      | -      |
| Set Sequence ID Attribute                          |                       |          |                  | ~         | DB Sequence Name                |        |        |
| Set Processing Status Attribute                    |                       |          |                  | $\vee$    | Set Processing Period Attribute | $\sim$ |        |
|                                                    |                       |          |                  |           |                                 |        |        |

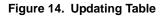

- 3. Enter or modify the necessary information. For more information on Business Entity fields refer to the *Updating Business Entity Attributes* table.
- 4. Click Save. A confirmation message is displayed.

#### **Deleting an Entity**

To delete a table, follow these steps.

- 1. Navigate to the Business Entities page.
- 2. Select the table from the **Choose Entity** drop-down list.
- 3. Click Delete.

Note: System does not allow the user to delete the selected entity if it is used in other IPE metadata.

#### **Adding Business Entities**

We can add multiple business entities to get differential behavior for the same entitiy. For example, 'account' can have business entities like beneficiary account and originator account.

User can add different datasets and traversal paths like transaction to originator account and transaction to beneficiary account.

To add Business Entities, follow these steps:

1. Navigate to the Business Entities page.

| RACLE Inline Processing                                                 |                     |            |                 |             |                             |    | iutuser | Thursday, October 8, 2015 |
|-------------------------------------------------------------------------|---------------------|------------|-----------------|-------------|-----------------------------|----|---------|---------------------------|
| ciation and Configuration Expressions Post                              | Processing Actions  | Profiles V | irtual Profiles | Evaluations | Assessments                 |    |         |                           |
| e >> Association and Configuration >> Business Ent                      | ities               |            |                 |             |                             |    |         | ? He                      |
| hoose Entity 👼 Import Entity 🛛 🧐 Delete                                 |                     |            |                 |             |                             |    |         |                           |
|                                                                         |                     |            |                 |             |                             |    |         |                           |
| Entity Name*                                                            |                     |            |                 | ~           |                             |    |         |                           |
| usiness Entities (0)   🗂 Add   📝 Edit   🕲 Delet                         | te   🔊 Synchronize  |            |                 | ~           |                             |    |         |                           |
|                                                                         | te   🔊 Synchronize  |            |                 | ~           | Entity Ty                   | pe |         | ~                         |
| usiness Entities (0)   🚰 Add   🗹 Edit   🎯 Deler<br>ntity Details 📓 Save | te   බි Synchronize |            |                 | >           | Entity Ty<br>DB Sequence Na |    |         | ~                         |

#### Figure 15. Adding Business Entities

- 2. Select the entity you wish to add as a business entity to from the Choose Entity drop-down list.
- 3. Click Add in the Business Entities section. The Business Entity Details dialog box is displayed.

| 🤗 Business Entity Details - Windows Internet Explorer |                                       |   |  |  |  |  |
|-------------------------------------------------------|---------------------------------------|---|--|--|--|--|
| Name*                                                 |                                       | * |  |  |  |  |
| Processing Segment*                                   | ×                                     |   |  |  |  |  |
| Set Score Attribute                                   | · · · · · · · · · · · · · · · · · · · |   |  |  |  |  |
|                                                       | Add Cancel                            | Ŧ |  |  |  |  |

#### Figure 16. Adding Business Entity Details

4. Enter the following details in the Business Entity Details dialog box:

#### Table 6. Business Entity Details

| Filed               | Description                                                                                                    |  |
|---------------------|----------------------------------------------------------------------------------------------------|--|
| Name                | This is a mandatory Field. Enter a name to the selected entity in this field.                                                                   |  |
| Processing Segment  | This is a mandatory Field. Select the Processing Segment(s) to which you want to add the selected entity, from the multi-select drop-down list. |  |
| Set Score Attribute | Select the attribute which you want to set as score from the drop-down list.                                                                    |  |

5. Click Add. A confirmation message is displayed.

### **Editing Business Entity**

To edit the Business Entity, follow these steps:

- 1. Navigate to the Business Entities page.
- 2. Select the Business Entity to modify. The Business Entity edit dialog box is displayed.
- 3. Modify the necessary information. For more information on Business Entity fields refer to the *Click Save. A confirmation message is displayed.* table.
- 4. Click Save. A confirmation message is displayed.

### **Deleting Business Entity**

This option allows you to delete a Business Entity which is not required.

To delete Business Entity, follow these steps.

- 1. Navigate to the Business Entities page.
- 2. Select the Business Entity to delete.
- 3. Click Delete.

Note: System does not allow the user to delete the selected Business Entity if it is used in other IPE metadata.

### **Synchronizing Business Entities**

To add new columns that were added in the Data model or to update Business Names of the entities, Synchronizing Business Entites option has been provided. Follow these steps:

- 1. Navigate to the Business Entities page.
- 2. Select the Entity from the Choose Entity drop-down list.
- 3. Click Synchronize in the Business Entities section. The Synchronize Business Entities dialog box is displayed.

| Home | e >> Synchronize                 |                       |                      |
|------|----------------------------------|-----------------------|----------------------|
| 🗏 Se | elected Table                    |                       |                      |
| B    | Business Enity: MERCHANT_DETAILS |                       |                      |
|      |                                  |                       |                      |
| Exi  | isting Attributes                |                       |                      |
|      | Physical Column Name             | Current Business Name | New Business Name    |
|      | MERCHANT_CODE                    | Merchant Code         | MERCHANT_CODE        |
| ~    | MERCHANT_DESCRIPTION             | Merchant Description  | MERCHANT_DESCRIPTION |
|      | MERCHANT_NAME                    | Merchant Name         | MERCHANT_NAME        |
|      | MERCHANT_ID                      | Merchant Id           | MERCHANT_ID          |
| Nev  | w Attributes                     |                       |                      |
| ~    | Physical Column Name             | Business Name         | Data Type            |
|      |                                  | No Data Fo            |                      |

Figure 17. Synchronizing Business Entities

- 4. Select the business attributes from the Existing Attributes section to update new Business Names for the columns of the Entity.
- 5. Click Save. A confirmation message is displayed.

### **Updating Business Entity Attributes**

To update the Business Entity Attributes, follow these steps.

- 1. Navigate to the Business Entities page.
- 2. Select the Entity and click **Edit**.

| lp ^ |
|------|
|      |
|      |
|      |
|      |
|      |
|      |
|      |
|      |
| -    |
|      |

Figure 18. Updating Business Entity Attributes

- 3. Modify the necessary information. For more information on Business Entity fields refer *Click Save. A confirmation message is displayed.* table. Select Display as Standard Measure to update this table information onto the profile. Only the table columns that have been selected as **Display as Standard Measure** are displayed in the Standard Measure Details section of Profiles.
- 4. Click Update. A confirmation message is displayed.

# Managing Inline Datasets

This section describes the Inline Datasets functionality and gives step-by-step instructions to use this module. This section covers the following topics:

- Overview
- Accessing Inline Datasets
- Adding Inline Datasets
- Searching Inline Dataset
- Editing Inline Dataset
- Deleting Inline Dataset

### **Overview**

Inline Datasets are joins between two Business Entities. The Inline Datasets need at least one condition to be defined.

For example, the following conditions are used for an Inline Dataset between Wire Transaction and Beneficiary Account:

Wire Transaction. Beneficiary Account ID=Beneficiary Account. Account ID

The sequence of the joins has to be correct for the required output.

Using this menu, you can add a new Inline Dataset and search for existing Inline Datasets for modification or removal.

### **Accessing Inline Datasets**

To access Inline Datasets, follow these steps:

- 1. Navigate to the Inline Processing Home Page.
- 2. On the Association and Configuration menu, click Inline Datasets. The Inline Datasets page is displayed.

|                                          | 1                             | s Evaluations Assessments      |                                                        |
|------------------------------------------|-------------------------------|--------------------------------|--------------------------------------------------------|
| Home >> Association and Configuration >> | Inline Datasets               |                                |                                                        |
| 🗏 Search 📫 Go   🎝 Reset                  |                               |                                |                                                        |
| Inline Dataset Name                      |                               |                                |                                                        |
| Start Table                              |                               | · •                            | End Table                                              |
| 🖃 Inline Dataset List (28)   🛅 Add 🛛 🍘   | Delete                        |                                |                                                        |
| Inline Dataset Name                      | ▲ Start Table                 | End Table                      | Associations                                           |
| ATM POS to Total POS,ATM and MT f        | or a day' ATM and POS         | Total POS,ATM and MT for a day | Account Identifier = Account Identifier                |
| ATM Withdrawals                          | ATM_TRANSACTIONS              | DEVICE                         | DEVICE_ID = DEVICE_ID                                  |
| ATMPOS Merchant Details                  | ATM and POS                   | Merchant Details               | Merchant Reference Identifier = Merchant Code          |
| Custdetails to Swipe                     | CUST_DETAILS                  | SWIPE_DTL                      | CUST_ACCNT_NO = SWIPE_ACCNT_NUMBER                     |
| DS1                                      | Import Table testing Activity | MER_TEST_REF                   | MERCHANT_REF_ID = MERCHANT_ID                          |
| FT MT to Total POS,ATM and MT for a      | day Virtu FT and MT           | Total POS,ATM and MT for a day | Accounts Source Unique Identifier = Account Identifier |
| FTMT Transaction Types                   | FT and MT                     | Transaction Types              | Transaction Channel Code = Transaction Type Code       |
| ID1                                      | ABCTST                        | COUNTRY_DETAILS                | ABCDTE > COUNTRY_NAME                                  |
| ID2                                      | ACCNT_DETAILS1                | ATMandPOS2                     | ACCNTID = SWIPEID                                      |
| ID3                                      | ATM and POS                   | ATMandPOS1                     | Base Amount > SWIPE_AMOUNT                             |
| ID4                                      | ABCTST                        | ACCNT_DTLS                     | ABCNAME = BANK_ACCNT_NAME                              |
| TEST_PROFCUST                            | TEST_SWIPE                    | Import Table testing Activity  | SWIPEID = FO_TRXN_SEQ_ID                               |
| 🖻 <u>aa</u>                              | ATM and POS                   | COUNTRY_DETAILS1               | Authorized Credit Limit = COUNTRY_DAT                  |
| m abc                                    | TEST_SWIPE                    | SWIPE_DTL                      | PROCESSING_PERSION = SWP_ST_DATE ; SWIPEID = SWIPE_ID  |
| abcde                                    | SWIPE DTL                     | CUST DETAILS                   | SWIPE AMNT = CUST ACCNT NO                             |

Figure 19. Inline Datasets Details page

### **Adding Inline Datasets**

The add Inline Dataset option allows you to define an Inline Dataset by adding a name and selecting the Start and End tables.

To add new Inline Dataset paths, follow these steps:

- 1. Navigate to the Inline Datasets details page.
- 2. Click Add from the Inline Dataset List tool bar. The Inline Dataset dialog box is displayed.

| ine Dataset<br>Name* | ATM To Account UCT Ban    | k        |           |               | - |
|----------------------|---------------------------|----------|-----------|---------------|---|
| Start Table*         | ATM_TRANS_UCT             | End 1    | able*     | ACCOUNT_UCT - |   |
| Inline Data          | set Condition   🛅 Add   🙆 | Delete   |           |               |   |
| Start Fi             | eld                       | Operator | End Field |               |   |
| Accoun               | t ID 👻                    | = •      | ACCT      | INTRL_ID -    |   |
|                      | Save                      | Cance    | !         |               | Ŧ |
|                      | € 100% ▼                  |          |           |               |   |

#### Figure 20. Adding Inline Dataset

3. Enter the following details.

#### Table 7. Adding Inline Dataset

| Field               | Description                                                                                                    |
|---------------------|----------------------------------------------------------------------------------------------------|
| Inline Dataset Name | Enter the Inline Dataset Name.                                                                                                    |
| Start Table         | Select the start table from drop-down list. All the Business entities of type Activity, lookup, reference and also Virtual Profiles are displayed.                                |
| End Table           | Select the end table from drop-down list. All the Business entities of type Activity, lookup, reference and also Virtual Profiles are displayed, except the selected Start Table. |

### Adding Inline DataSet Condition

To add new Inline Dataset condition follow these steps:

- 1. Click Add from the Inline Dataset Condition tool bar. The Inline Dataset Condition dialog box is displayed.
- 2. Enter following details.

#### Table 8. Adding Inline DataSet Condition

| Field       | Description                                                                                                    |
|-------------|----------------------------------------------------------------------------------------------------|
| Start Field | Select the start field of the condition from the drop-down list. This shows all Fields (Columns) of the Start Table. |
| Operator    | Select the operator from the drop-down list. The available operators are =, >, <, >=, <=, and <>.                    |
| End Field   | Select the end field of the condition from the drop-down list. This shows all the Fields (Columns) of the End Table. |

3. Click **Save**. A confirmation message is displayed.

### **Searching Inline Dataset**

To search Inline Dataset, follow these steps.

- 1. Navigate to the Inline Datasets details page.
- 2. Enter the following details:

#### Table 9. Inline Dataset Table Details

| Fields              | Description                                 |
|---------------------|---------------------------------------------|
| Inline Dataset Name | Enter the Inline Dataset name.              |
| Start Table         | Select the start table from drop-down list. |
| End Table           | Select the end table from drop-down list.   |

3. Click Go. The Search Details are displayed.

### **Editing Inline Dataset**

To edit Inline Dataset, follow these steps:

1. Navigate to the Inline Dataset Details page.

- 2. Select the Inline Dataset to modify. The Inline Dataset Edit dialog box is displayed.
- 3. Modify the necessary information. For more information on Business Entity fields refer to the *Adding Inline Datasets* table.

Note: Start and end tables cannot be edited. Only inline dataset condition can be edited.

4. Click Save. A confirmation message is displayed.

### **Deleting Inline Dataset**

This option allows the user to delete an Inline Dataset if it is not used by other components of IPE. To delete the Inline Dataset, follow these steps:

- 1. Navigate to the Inline Datasets details page.
- 2. Select the Inline Dataset to delete.
- 3. Click Delete.

Note: System does not allow the user to delete the selected Inline Dataset if it is used in other IPE metadata.

# Managing Traversal Paths

This section describes the Traversal Path functionality and provides step-by-step instructions to use this module.

This section discusses the following topics:

- Overview
- Accessing Traversal Paths
- Adding Traversal Path
- Searching Traversal Path
- Deleting Traversal Path

### **Overview**

Traversal Paths are the paths between two or more entities. The traversal paths defined can be used for creation of expressions, evaluations, and profiles. The start entity for the path should be the Activity Entity. There are intermediate Entities in the path.

For example, if we must have a path between Wire Transaction and Beneficiary Customer E-mail entities, then we must have path like Wire Transaction' Beneficiary Account' Beneficiary Customer' Beneficiary Customer E-mail.

Inline Dataset (Joins) between are compulsory.

- Wire Transaction-Beneficiary Account
- Beneficiary Account- Beneficiary Customer
- Beneficiary Customer- Beneficiary Customer E-mail

### **Accessing Traversal Paths**

To access the Traversal Paths, follow these steps:

- 1. Navigate to the Inline Processing Home Page.
- 2. On the Association and Configuration menu, click Traversal Paths. The Traversal Paths page is displayed.

|        |                              |                                      |                                    |               | 2                       |                                                                               |
|--------|------------------------------|--------------------------------------|------------------------------------|---------------|-------------------------|-------------------------------------------------------------------------------|
|        | Traversal Path Name          |                                      |                                    |               |                         |                                                                               |
|        | Start Table                  |                                      |                                    | •             | End Table               |                                                                               |
| Tra    | versal Path List (43)   🛅 Ad | d 🛛 🗐 Delete                         |                                    |               |                         | 1/3 <   <   >                                                                 |
| 2      | Traversal Path Name          | *                                    | Start Table                        | End Table     |                         | Traversal Path Flow                                                           |
|        | ACH-AccountParamters         |                                      | ACH                                | ACCOUNT_F     | PARAMETERS              | -                                                                             |
|        | ATM POS to Total POS,ATM a   | nd MT for a day Virtual Profile Path | ATM and Point of Sale Transactions | Total POS,AT  | FM and MT for a day     | ATM and Point of Sale Transactions : Total POS,ATM and MT for a day           |
|        | ATM TRNX PATH UCT            |                                      | ATM_TRANS_UCT                      | Customer U    | ct Bank                 | ATM_TRANS_UCT : ACCOUNT_UCT , ACCOUNT_UCT : ACCOUNT_TO_C                      |
|        | ATMPOS Merchant Path         |                                      | ATM and Point of Sale Transactions | Merchant De   | tails                   | ATM and Point of Sale Transactions : Merchant Details                         |
|        | Access Event- Account        |                                      | Account Bank                       | Customer      |                         | Account Bank : UserEvents                                                     |
|        | AccessEvent-Acct             |                                      | Account Access Event               | Account       |                         | WEB_SESSIONS : Score Originating Country                                      |
|        | AccessEvent-BenificiaryAcco  | unt                                  | Account Access Event               | BenificiaryAc | count                   | -                                                                             |
|        | AccessEvent-BenificiaryCust  | omer                                 | Account Access Event               | BenificiaryCu | ustomer                 | Account Access Event : BenificiaryAccount , BenificiaryAccount : BenificiaryC |
|        | AccessEvent-Customer         |                                      | Account Access Event               | Customer      |                         | Account Access Event : Account                                                |
|        | AccessEvent-OriginatorAccou  | int                                  | Account Access Event               | OriginatorAc  | count                   |                                                                               |
|        | AccessEvent-OriginatorCusto  | imer                                 | Account Access Event               | OriginatorCu  | istomer                 | Account Access Event : OriginatorAccount                                      |
|        | AccessEvent-Trans            |                                      | Account Access Event               | Wire Transa   | ction                   | Account Access Event : Wire Transaction                                       |
|        | Account Event                |                                      | Account Bank                       | UserEvents    |                         |                                                                               |
| [[[]]] | Cross Path                   |                                      | FT and MT                          | ATM and Poi   | nt of Sale Transactions | FT and MT : ATM and Point of Sale Transactions                                |
|        | Events                       |                                      | Transaction                        | UserEvents    |                         | -                                                                             |

Figure 21. Traversal Paths Details page

### **Adding Traversal Path**

This option allows you to define a traversal path by adding a name and selecting the Start and End tables.

To add a new Traversal Path, follow these steps:

- 1. Navigate to the Traversal Paths page.
- 2. Click Add from the Traversal Path List tool bar. The Traversal Path Maintenance dialog is displayed.

| ⊟ Traversal Path Details           |                |                    | <ol> <li>Help</li> </ol> |  |
|------------------------------------|----------------|--------------------|--------------------------|--|
| Traversal Path Name<br>Start Table | ]<br>          | End Table          |                          |  |
| 🖃 Traversal Path Flow 🗄 🛅          | Add   🙆 Delete |                    |                          |  |
| Source Entity                      |                | Destination Entity | Sequence ID              |  |
| Save Cancel                        |                |                    |                          |  |

### Figure 22. Adding Traversal Path

3. Enter the following details.

#### Table 10. Adding Traversal Path

| Field               | Description                                                                                                    |
|---------------------|----------------------------------------------------------------------------------------------------|
| Traversal Path Name | Enter the Traversal Path Name name.                                                                                                    |
| Start Table         | Select the start table from drop-down list. All the Activity Tables are displayed.                                                               |
| End Table           | Select the end table from drop-down list. All the Business entities of type Activity, lookup, reference and also Virtual Profiles are displayed. |

### **Adding Traversal Path Flow**

- 1. Click **Add** in the Traversal Path Flow section. The new Traversal Path fields are expanded.
- 2. Enter following details.

### Table 11. Traversal Path Flow

| Field              | Description                                                                                                    |
|--------------------|----------------------------------------------------------------------------------------------------|
| Source Entity      | This is pre-selected for the first row. For the further rows, it lists all Entities which have Inline Dataset joins with the previously selected entities (both source and destination).                                                                                                    |
| Destination Entity | Select the Destination Entity from the drop-down list.<br>This option shows the business entities and Virtual Profile who has Inline Datasets defined to<br>Source Entity.                                                                                                    |
| Sequence ID        | The sequence ID is auto-generated.<br>When the source and destination entity are added for the first time, the sequence ID generated is<br>1.<br>On subsequent addition of source and destination entities, the sequence ID will be 2, 3, and so<br>on.<br>This reflects the sequence in which the path has to be traversed. |

3. Click **Save.** A confirmation message is displayed.

### **Searching Traversal Path**

To search Traversal Paths, follow these steps.

- 1. Navigate to the Traversal Paths page.
- 2. Enter the following details:

### Table 12. Searching Traversal Path

| Fields              | Description                                 |
|---------------------|---------------------------------------------|
| Traversal Path Name | Enter the traversal path name.              |
| Start Table         | Select the start table from drop-down list. |
| End Table           | Select the end table from drop-down list.   |

3. Click Go. The Search Details are displayed.

## **Deleting Traversal Path**

To delete a Traversal Path, follow these steps.

- 1. Navigate to the Traversal Paths page.
- 2. Select the Traversal Path ID or name to delete.
- 3. Click **Delete**. The Traversal Path Details page is updated.

Note: System does not allow the user to delete the selected Traversal Path if it is used in other IPE metadata.

# CHAPTER 4 Managing Expressions

This chapter provides detailed information about Expressions functionality and provides step-by-step instructions to use this module.

This chapter discusses the following topics:

- Overview
- Accessing Expressions Menu
- Adding an Expression
- Searching an Expression
- Deleting an Expression
- Displaying Dependant Metadata Expression List

### Overview

Expression for a Profile is used as a filter in the evaluations. Expressions are to be created on the activity table on whom an evaluation or profile will be created.

An Expression Builder is used to build expressions using Entities, Attributes, Functions, Mathematical Operators, and Constant Values. For example,

FT and MT Amount for a day: Accounts Source Unique Identifier\_cnt.

The examples of expressions are as follows:

- A
- A+B
- (A + B)/C
- (ATM and POS: Base Amount)

(Get Last Characters ((ATM and POS: Merchant Address) 2)

The Expression Builder allows you to add and remove expressions.

# Accessing Expressions Menu

To access the Expressions menu, follow these steps:

- 1. Navigate to the Inline Processing Home Page.
- 2. Click Expressions. The Expressions page is displayed.

| Search 📫 Go   🌛 Reset              |                                                                                                    |                        |                       |                    |             |
|------------------------------------|----------------------------------------------------------------------------------------------------|------------------------|-----------------------|--------------------|-------------|
| Expression Name                    | Activity                                                                                                    |                        |                       | Processing Segment |             |
| Expression List (100)   🛅 Add 🛛 🍪  | Delate                                                                                                    |                        |                       |                    | 1/7 401 013 |
| Expression Name A                  | Description                                                                                                    | Activity               | Processing Segment ID |                    |             |
| II <u>111</u>                      | (BenificiaryAccount Account Status)                                                                                                    | ATM_TRANS_UCT          | Banking               |                    |             |
| 80 percent of total incoming trans | (Multiply(( Total Incoming Transaction:Base Amount_sum),0.8))                                                                                                    | Transaction            | Payment               |                    |             |
| C AAA Test                         | (Substrad)(Substrad)(Wire Transaction Channel Risk+ Benifician/Customer:Custom Risk 1),45)*<br>(Benifician/Acount/Custom 1 Real+ Benifician/Customer:Custom 2 Real+ LAST 3 DAYS<br>COUNTS Receiving Institution Fee - Activity_max+ LAST 3 DAYS COUNTS Receiving Institution Fee -<br>Activity max) 771) | Wire Transaction       | Banking               |                    |             |
| D 6665                             | (Multiply)((BenificiaryAccount Custom 1 Real)+ (BenificiaryCustomer:Custom Risk 2)*<br>(BenificiaryCustomer:Years of Equity Experience)+ (Wire Transaction:Secondary Beneficiary Entity<br>Rosk).34))                                                                                                    | Wire Transaction       | Banking               |                    |             |
| ACH Direction                      | (ACH DIRECTION)                                                                                                    | ACH                    | Payment               |                    |             |
| ATM ACCOUNT UCT                    | (ATM_TRANS_UCT:Account ID)                                                                                                    | ATM_TRANS_UCT          | UCT_BANK              |                    |             |
| ATM AMT Withdrawvals UCT           | (ATM_TRANS_UCT.ATM_TRON_OUT_AM)                                                                                                    | ATM_TRANS_UCT          | UCT_BANK              |                    |             |
| ATM Device UCT                     | (ATM_TRANS_UCT:DEVICE_ID)                                                                                                    | ATM_TRANS_UCT          | UCT_BANK              |                    |             |
| ATM POS Channel Code               | ( ATM and Point of Sale Transactions:Transaction Channel Code)                                                                                                    | ATM and Point of Sale_ | Allied Bank           |                    |             |
| ATM POS MERCHANT ADDRESS           | (Get Last Characters (( ATM and Point of Sale Transactions Merchant Address).2))                                                                                                    | ATM and Point of Sale  | Allied Bank           |                    |             |
| ATM TRANK TYPE UCT                 | (ATM_TRANS_UCT:TRXN_TYPE)                                                                                                    | ATM_TRANS_UCT          | UCT_BANK              |                    |             |
| ATM.card.UCT                       | (ATM_TRANS_UCT:cardid)                                                                                                    | ATM_TRANS_UCT          | UCT_BANK              |                    |             |
| T ATM POS Amount                   | ( ATM and Point of Sale Transactions.Base Amount)                                                                                                    | ATM and Point of Sale  | Allied Bank           |                    |             |
| Accounting addivity time period    | (Add(( Previous Account Transaction Date Posting Date_max),21))                                                                                                    | Transaction            | Payment               |                    |             |
| Advance Transaction Score          | (Wire Transaction: Custom 1 Real+ OriginatorAccount Gustom 1 Real)* ( HIGH RISK CUST<br>AVG Custom 1 Real_(dr)                                                                                                    | Wire Transaction       | Banking Trade         |                    |             |

Figure 23. Expressions Details page

# Adding an Expression

This option allows you to define an expression by adding a name and selecting the Activity and Processing Segment from the drop-down list. An expression can also be added from Profiles menu and Evaluations menu.

To add an Expression, follow these steps:

- 1. Navigate to the Expressions details page.
- 2. Click Add on the Expressions tool bar. The Add Expressions dialog box is displayed.

| Expression Name*    |                                             |   | Activity* | • |
|---------------------|---------------------------------------------|---|-----------|---|
| Processing Segment* |                                             |   |           |   |
|                     | Energy<br>Banking<br>Trade<br>Dev Unit Test | T |           |   |

Figure 24. Adding an Expression

3. Enter the following details:

| Table 13. | Adding an | Expression |
|-----------|-----------|------------|
|-----------|-----------|------------|

| Field              | Description                                                                         |
|--------------------|-------------------------------------------------------------------------------------|
| Expression Name    | Enter a name for the expression.                                                    |
| Activity           | Select the activity from the drop-down list.                                        |
| Processing segment | Select the processing segment from the drop-down list (Energy, Banking, and so on). |

### **Adding Variables**

This is used to define variables for expressions.

4. Click Add on the Variables tool bar. The Add Variables dialog box is displayed.

| 🗏 Variables   🕂 Add | l   🥘 Delet | e   🔀 Apply Function To Group   🚺 Remove Fur    | ction From  | Group   🔀 🗛 | Apply Function to Expression |
|---------------------|-------------|-------------------------------------------------|-------------|-------------|------------------------------|
| 🖧 Group Order       | Operator    | Business Property (Business Entity. Business At | ribute)     | Function    | Function Parameter           |
| Variable            |             |                                                 |             |             | 🔚 Save 🐼 Cancel              |
| Ope                 | rator       | ~                                               |             |             |                              |
| Business E          | ntity*      |                                                 |             |             | •                            |
| Business Attril     | bute*       |                                                 |             |             | ▼                            |
|                     |             | C Add to Current Group Crea                     | ate New Gro | oup         |                              |
|                     |             | Submit Close                                    |             |             |                              |

### Figure 25. Variable page

5. Enter the following details:

#### Table 14. Adding Variables

| Fields                          | Description                                                                                                    |
|---------------------------------|----------------------------------------------------------------------------------------------------|
| Operator                        | Select the operator from the drop-down list. This is disabled for the first variable.                                                                                                    |
| Business Entity                 | Select the business entity from the drop-down list. The list is based on selected Activity and processing segment.                                                                                                    |
| Business Attribute              | Select the business attribute from the drop-down list. The list is based on the selected business entity.                                                                                                    |
| Create New Group                | If this option is selected, new Group ID is created.                                                                                                    |
| Add to Current Group            | If this option is selected, new variable is added to existing selected Group ID.                                                                                                    |
| Apply Function to Group         | Select the function from the drop-down list. The list of function is based on variable data type and function argument data type.<br>If the selected function has additional argument mapped, then Literal Value should be entered in the Text box. |
| Remove Function from<br>Group   | Select a group and then click <b>Remove</b> the Function from Group to remove the function from the selected group.                                                                                                    |
| Apply Function to<br>Expression | Select the function from the drop-down list. The list of function will be based on variable data type of expression and variable.<br>If the selected function has additional argument mapped, then Literal Value should be entered in the Text box. |

6. Click Save to refresh the Variables Grid.

|      |      | Express               | ion Nam   | o* 44      |       |                                                                                                    | Activity*         | Nation Transmission | -                        |
|------|------|-----------------------|-----------|------------|-------|----------------------------------------------------------------------------------------------------|-------------------|---------------------|--------------------------|
|      |      | Lybread               | ion nam   | e* AA      | AA    |                                                                                                    | Activity          | Wire Transactio     | n –                      |
| P    | гос  | essing                | Segmen    | t*         |       |                                                                                                    |                   |                     |                          |
|      |      |                       |           | Er         | nergy | E                                                                                                    |                   |                     |                          |
|      |      |                       |           |            | ankin | g                                                                                                    |                   |                     |                          |
|      |      |                       |           |            | ade   | nit Test 👻                                                                                                    |                   |                     |                          |
|      |      |                       |           |            | evon  | il lest                                                                                                    |                   |                     |                          |
| Va   | aria | bles   <mark>+</mark> | Add       | 🗿 Delet    | eΙΣ   | 🔀 Apply Function To Group   🚺 Remo                                                                                                    | ove Function From | Group   🔀 Appl      | y Function to Expression |
| 00   |      | Group                 | Order     | Operate    | or B  | Business Property (Business Entity. Business Entity. Business Property (Business Entity. Business Entity. Bu | siness Attribute) | Function            | Function Parameter       |
| (    | 0    | 1                     | 1         |            | В     | BenificiaryAccount : Custom 1 Real                                                                                                    |                   |                     |                          |
| (    | 0    | 2                     | 1         | +          | В     | BenificiaryCustomer : Custom Risk 2                                                                                                    |                   |                     |                          |
| (    | 0    | 3                     | 1         | *          | В     | enificiaryCustomer : Years of Equity Exp                                                                                                    | erience           |                     |                          |
| (    | 0    | 4                     | 1         | +          | V     | Vire Transaction : Secondary Beneficiary                                                                                                    | Entity Risk       |                     |                          |
| aria | ble  |                       |           |            |       |                                                                                                    |                   |                     | 🔚 Save 🐼 Cancel          |
|      |      |                       | Operat    | or 🔎       |       | •                                                                                                    |                   |                     |                          |
|      |      | Busine                | ess Entit |            |       |                                                                                                    |                   |                     |                          |
|      |      |                       |           | - <u> </u> |       |                                                                                                    |                   |                     |                          |
|      | в    | usiness               | Attribut  | .e^        |       |                                                                                                    |                   |                     | •                        |
|      |      |                       |           |            |       | C Add to Current Group                                                                                                    | Create New G      | iroup               |                          |
|      |      |                       |           |            |       | Submit                                                                                                    | lose              |                     |                          |

### Figure 26. Adding Variables

7. Click Submit. A confirmation message is displayed.

# Searching an Expression

To search Expressions, follow these steps:

- 1. Navigate to the Expressions details page.
- 2. Enter the following details:

### Table 15. Searching Expression

| Fields             | Description                                       |
|--------------------|---------------------------------------------------|
| Expression Name    | Enter the Expression Name.                        |
| Activity           | Select the activity from the drop-down.           |
| Processing Segment | Select the Processing Segment from the drop-down. |

3. Click Go. The Search Details are displayed.

# **Deleting an Expression**

To delete an Expression, follow these steps:

- 1. Navigate to the Expressions details page.
- 2. Select the required Expression.
- 3. Click Delete.

Note: System does not allow the user to delete the selected Expression if it is used in other IPE metadata.

# Displaying Dependant Metadata Expression List

The Expression list screen should show the Associated/Dependent metadata. This will be useful to trace the use of Expression and to decide if it has to be deleted. Associated metadata will include:

- Profiles that contain the expression in its filters
- Virtual Profiles that are built using the aforementioned profiles
- Evaluations that contain the expressions in its filters
- Assessments that contain the aforementioned evaluations

To display the dependant metadata expression list, follow these steps:

- 1. Navigate to the Expressions details page.
- 2. Enter the Expression name whose associated metadata is to be checked and edited.
- 3. If the expression entered has profiles, virtual profiles, evaluations and assessments associated to it, then they are displayed in the Expressions window.

| Expression N                                                                                                    |                                                                         | POS MERCHANT ADDRESS           | Activity*               | ATM and POS                            | ~                  |
|----------------------------------------------------------------------------------------------------|-------------------------------------------------------------------------|--------------------------------|-------------------------|----------------------------------------|--------------------|
| Processing Segr                                                                                                    | nent*<br>FRA<br>PRE                                                     |                                |                         |                                        |                    |
|                                                                                                    |                                                                         | Apply Function To Group        |                         |                                        |                    |
| Group Ord                                                                                                    | der Operator                                                            | ATM and POS : Merchant Address | Business Attribut       | te) Function<br>Get Last<br>Characters | Function Parameter |
| Variable                                                                                                    |                                                                         |                                |                         |                                        | 🔚 Save 🐼 Cancel    |
| Ope<br>Business E                                                                                                    | erator                                                                  | ~                              |                         |                                        | v.                 |
| Business Attr                                                                                                    |                                                                         |                                |                         |                                        | ~                  |
|                                                                                                    |                                                                         | O Add to Current Group         | ● Create New G<br>Close | roup                                   |                    |
| Associated Profiles                                                                                                    |                                                                         |                                |                         | roup                                   |                    |
|                                                                                                    |                                                                         |                                |                         | roup                                   |                    |
| Profile Name                                                                                                    | Profiles                                                                |                                |                         | iroup                                  |                    |
| Profile Name<br>Associated Virtual F                                                                                                    | Profiles<br>e                                                           |                                |                         | roup                                   |                    |
| Associated Virtual F                                                                                                    | Profiles<br>e                                                           |                                |                         | roup                                   |                    |
| Associated Virtual F<br>Associated Virtual F<br>Virtual Profile Nam<br>Associated Evaluati                                                                                               | Profiles<br>e<br>ons                                                    | Submit                         |                         | iroup                                  |                    |
| Profile Name     Associated Virtual F     Virtual Profile Nam     Associated Evaluati     Evaluation Name                                                                                | Profiles<br>e<br>ons<br>m Internationa                                  | Submit (                       |                         | iroup                                  |                    |
| Associated Virtual F<br>Associated Virtual F<br>Virtual Profile Nam<br>Associated Evaluati<br>Evaluation Name<br>ATM transactions fro                                                    | Profiles<br>e<br>ons<br>m Internationa<br>m Local ATMs                  | Submit                         |                         | roup                                   |                    |
| Associated Virtual F<br>Associated Virtual F<br>Virtual Profile Nam<br>Associated Evaluati<br>Evaluation Name<br>ATM transactions fro<br>ATM transactions fro                            | Profiles<br>e<br>ons<br>m Internationa<br>m Local ATMs<br>POS outside H | Submit                         |                         | roup                                   |                    |
| Associated Virtual F<br>Associated Virtual F<br>Virtual Profile Name<br>Associated Evaluation<br>Evaluation Name<br>ATM transactions fro<br>ATM transactions fro<br>Card is charged on F | Profiles<br>e<br>ons<br>m Internationa<br>m Local ATMs<br>POS outside H | Submit                         |                         | roup                                   |                    |

Figure 27. Associated metadata of Expression Details page

# CHAPTER 5 Managing Post Processing Actions

This chapter describes Post Processing Actions functionality and provides step-by-step instructions to use this module.

Note: Managing Post Processing actions is applicable only for Real Time Processing.

This chapter discusses the following topics:

- Overview
- Accessing Post Processing Actions Menu
- Adding Post Processing Actions
- Searching Post Processing Action
- Editing Post Processing Action
- Deleting Post Processing Action

# Overview

Post Processing Actions are the actions which can be triggered by the outcome of Assessment.

In Post Processing Actions, you can add a new post processing action and also search for existing post processing actions for modification or removing a post processing action.

# Accessing Post Processing Actions Menu

To access the Post Processing Actions page, follow these steps:

- 1. Navigate to the Inline Processing Home Page.
- 2. Click Post Processing Actions. The Post Processing Actions page is displayed.

|      | RACLE' Inli                                         | ne Processing   |                         |          |             |                                                                                                    |
|------|-----------------------------------------------------|-----------------|-------------------------|----------|-------------|----------------------------------------------------------------------------------------------------|
| ssoc | ciation and Configuration                           | Expressions     | Post Processing Actions | Profiles | Evaluations | Assessments                                                                                                    |
|      | e ≫ <u>Post Processing Ac</u><br>earch 📫 Go   🎝 Res |                 |                         |          |             |                                                                                                    |
| - Po | Action Na                                           |                 | Delete                  |          |             |                                                                                                    |
| -    | Action Na<br>ost Processing Actions<br>Name         |                 | Delete                  | *        |             | Action Type                                                                                                    |
| -    | ost Processing Actions                              |                 | Delete                  | *        |             | Action Type<br>Generate Alert                                                                                                    |
| -    | ost Processing Actions<br>Name                      | (4)   🗂 Add   🍘 | Delete                  | *        |             | a service and the service of the service of the ser |
|      | ost Processing Actions Name <u>FCCM Alert</u>       | (4)   🗂 Add   🍘 | Delete                  | *        |             | Generate Alert                                                                                                    |

Figure 28. Post Processing Actions Details page

# Adding Post Processing Actions

This option allows you to define a post processing action.

This section covers following topics:

- Adding a Post Processing Action
- Adding an Action Parameter

### Adding a Post Processing Action

To add a Post Processing Action, follow these steps:

- 1. Navigate to the Post Processing Actions details page.
- 2. Click Add on the Post Processing Actions tool bar. The Add Post Processing Actions dialog box is displayed.

| ſ | 🏉 Post I | Processing Action D | Details - Windows Internet Explorer |   | x                       |
|---|----------|---------------------|-------------------------------------|---|-------------------------|
|   | 6        | Name*               |                                     |   | ^                       |
|   |          | Action Type*        |                                     | • |                         |
|   |          |                     | Add Cancel                          |   |                         |
|   |          |                     |                                     |   | $\overline{\mathbf{v}}$ |

### Figure 29. Adding a Post Processing Action

3. Enter the following details:

**Table 16. Post Processing Actions** 

| Field       | Description                                                                                                    |
|-------------|----------------------------------------------------------------------------------------------------|
| Name        | Enter the name of Post Processing Actions.                                                                                                    |
| Action Type | Select the Post Processing Actions from the drop-down list. (For example, Generate Alert, sent JMS Message, and Send RTD Message)<br>Note: Additionally, the user can also add a new Action Type. |

4. Click Add. A confirmation message is displayed.

### **Adding an Action Parameter**

To add Action Parameters, follow these steps:

- 1. Navigate to the Post Processing Actions details page.
- 2. Click Add on the Action Parameters tool bar. The Add Action Parameters dialog box is displayed.

| Action Parameter Code*<br>Action Parameter Name*<br>Action Parameter Type*<br>Action Parameter Value* | Text       |
|----------------------------------------------------------------------------------------------------|------------|
|                                                                                                    | Save Close |

#### Figure 30. Adding an Action Parameter

3. Enter the following details:

#### Table 17. Action Parameter

| Field                  | Description                                                                                                    |
|------------------------|----------------------------------------------------------------------------------------------------|
| Action Parameter Code  | Enter the code of action parameter.                                                                                                    |
| Action Parameter Name  | Enter the name of action parameter.                                                                                                    |
| Action Parameter Type  | Select the action parameter type from the drop-down list (Text or Password )                                                                                                    |
| Action Parameter Value | <ul> <li>Enter the value for action parameter.</li> <li>If the action parameter type is text, enter text box.</li> <li>If the action parameter type is password, enter password field.</li> </ul> |

4. Click Save. A confirmation message is displayed.

# **Searching Post Processing Action**

To search Post Processing Action, follow these steps:

- 1. Click **Post Processing Actions** on the Inline Processing Engine Home page. The Post Processing Actions Details page is displayed.
- 2. Enter the Post Processing Action name.

3. Click Go. The Search Details are displayed.

# **Editing Post Processing Action**

To modify Post Processing Action details, follow these steps:

- 1. Click **Post Processing Actions** on the Inline Processing Engine Home page. The Post Processing Actions Details page is displayed.
- 2. Select the required Post Processing Action.
- 3. Modify the necessary information. For more information on Processing Segment fields, refer to the *Adding Post Processing Actions* table.
- 4. Click Save. A confirmation message is displayed.

# **Deleting Post Processing Action**

To delete a Post Processing Action, follow these steps:

- 1. Click **Post Processing Actions** on the Inline Processing Engine Home page. The Post Processing Actions Details page is displayed.
- 2. Select the required Post Processing Action.
- 3. Click Delete.

Note: System does not allow the user to delete the selected Post Processing Action if it is used in other IPE metadata.

# CHAPTER 6

# Managing Profiles

This chapter describes Profiles functionality and provides step-by-step instructions to use this module. This chapter discusses the following topics:

- Overview
- Accessing Profiles Menu
- Adding a Profile
- Adding an Expression from Profiles Menu
- Searching a Profile
- Editing a Profile
- Deleting a Profile

## Overview

Profiles are an aggregation of information. Profiles can be based on different grouping entities (For example, account and customer) and can be filtered to only look at particular kinds of transactions. Profiles can also be based on time (last three months) or activity counts (last 100 transactions).

# Accessing Profiles Menu

To access the Profile, follow these steps:

- 1. Navigate to the Inline Processing Home Page.
- 2. Click Profiles. The Profiles page is displayed.

| DRACLE' Inline Processing                                                                   |                                      |                         |             |                        |               |                       | ipeuser   Thursday, Ju | une 18, 201       |
|---------------------------------------------------------------------------------------------|--------------------------------------|-------------------------|-------------|------------------------|---------------|-----------------------|------------------------|-------------------|
| ssociation and Configuration Expressions                                                    | Post Processing Actions Pro          | ofiles Virtual Profiles | Evaluations | Assessments            |               |                       |                        |                   |
| <u>lome</u> ≫ <u>Profiles</u><br>] Search 🛱 Go I 🎝 Reset                                    |                                      |                         |             |                        |               |                       | ?                      | Help              |
|                                                                                             |                                      |                         |             |                        |               |                       |                        |                   |
|                                                                                             | Activity                             |                         | ~           | Processing Segr        | nent          |                       | 1                      | ~                 |
| Profiles (5)   🗂 Add   🥘 Delete                                                             | Activity                             | Processing              |             |                        | nent          | Updated By            | Updated On             |                   |
| Profiles (5)   🗂 Add   🎯 Delete                                                             |                                      | Processing S<br>FRAUD   |             | Sta                    |               | Updated By<br>ipeuser | Updated On             |                   |
| Profiles (5)   🗂 Add   🎯 Delete                                                             | Activity                             |                         |             | Sta                    | itus<br>'ALID |                       |                        | Histor            |
| Profiles (5)   🚰 Add   🎯 Delete Profile Name Fr and MT Amount for a day                     | Activity<br>FT and MT                | FRAUD                   |             | Sta                    | itus<br>IALID | ipeuser               | -                      | Histor            |
| Profiles (5)   Add   O Delete  Profile Name FT and MT Amount for a day POS Amount for a day | Activity<br>FT and MT<br>ATM and POS | FRAUD                   |             | Sta<br>INV<br>VA<br>VA | itus<br>IALID | ipeuser<br>ipeuser    | -                      | History<br>බ<br>බ |

Figure 31. Profiles Details page

# Adding a Profile

This section covers following topics:

- Adding Standard Measures
- Adding Custom Measures
- Adding Filters
- Adding Measure Aggregation Groups

To add a Profile, follow these steps:

- 1. Navigate to the Profiles details page.
- 2. Click Add on the Profile tool bar. The Add Profile fields are expanded.

|                                                                                                   |                                                                                                    |                              |                                     |                    |                |                          | rtiuser   Monday, Oc | tober 20, 2014 |
|---------------------------------------------------------------------------------------------------|----------------------------------------------------------------------------------------------------|------------------------------|-------------------------------------|--------------------|----------------|--------------------------|----------------------|----------------|
| Association and Configuration Expressions PostProcessing Actions Profiles Evaluations Assessments |                                                                                                    |                              |                                     |                    |                |                          |                      |                |
| Association and Computation Expressions Post Process                                              | ng Actions Profiles Evaluations Assessmen                                                                                                    | IS                           |                                     |                    |                |                          |                      | *              |
| 💋 Profile Details - Windows Internet Explorer                                                     |                                                                                                    |                              |                                     |                    |                |                          |                      |                |
| Profile Details      Add Expression                                                               |                                                                                                    |                              |                                     |                    |                |                          |                      | History        |
| Profile Name* Count of ATM Transactions per                                                       | device Id for last 10 mins                                                                                                    | Status V                     | ALID Pr                             | rocessing Segment* | FRAUD          |                          | *                    |                |
| Last Updated By RTIUSR                                                                            |                                                                                                    | Last Updated On 1            | 0/08/2014 07:05:54 PM               |                    |                |                          |                      |                |
| Profile Overview                                                                                  |                                                                                                    |                              |                                     |                    |                |                          |                      |                |
| Activity*                                                                                         | TRANSACTION                                                                                                    |                              | •                                   | LookBack Type*     | C Count @ Time |                          |                      |                |
| LookBack Value*                                                                                   |                                                                                                    |                              |                                     |                    | Minutes        |                          |                      | •              |
| Aggregate Grouping                                                                                |                                                                                                    |                              | <ul> <li>Aggregate On Bu</li> </ul> | usiness Property   |                |                          |                      | v              |
| Description                                                                                       | COUNT OF TRANSACTION AMOUNT, BASE<br>Where (TRANSACTION:TXN_SOURCE_TYPE_CODE) =<br>Group By TRANSACTION.DEVICE_ID<br>Look Back Of 10 Minutes | ATM                          |                                     |                    |                |                          |                      |                |
| E Standard Measures (1)   E Add   🍘 Delete                                                        |                                                                                                    |                              |                                     |                    |                |                          |                      |                |
| A Business Property                                                                               |                                                                                                    | Measure Name                 |                                     |                    |                | Measure Aggregation Type |                      | E              |
| TRANSACTION : AMOUNT_BASE                                                                         |                                                                                                    | AMOUNT_BASE_cnt              |                                     |                    |                | COUNT                    |                      |                |
| 🗄 Custom Measures (0)   🔁 Add   🧭 Edit   🚳 Delete                                                 |                                                                                                    |                              |                                     |                    |                |                          |                      |                |
| 🖃 Filters (1)   🛨 Add   🌌 Edit   🍪 Delete                                                         |                                                                                                    |                              |                                     |                    |                |                          |                      |                |
| 📩 Filter Name                                                                                     |                                                                                                    | Filter Clause                |                                     |                    |                |                          |                      |                |
| ATMTRNS                                                                                           |                                                                                                    | (TRANSACTION:TXIN_SOURCE_TYP | PE_CODE) = 'ATM'                    |                    |                |                          |                      |                |
| 🗄 Measure Aggregation Groups (1)   🕂 Add   🛃 Edit   🍪 D                                           | elete                                                                                                    |                              |                                     |                    |                |                          |                      |                |
| 🚈 Business Property                                                                               |                                                                                                    | Function                     |                                     |                    |                |                          |                      |                |
| TRANSACTION : DEVICE_ID                                                                           |                                                                                                    |                              |                                     |                    |                |                          |                      |                |
| Profile Refresh Method                                                                            |                                                                                                    |                              |                                     |                    |                |                          |                      |                |
| Change Description                                                                                |                                                                                                    |                              |                                     |                    |                |                          |                      |                |
|                                                                                                   |                                                                                                    |                              |                                     |                    |                |                          |                      | ÷              |
|                                                                                                   |                                                                                                    |                              | Save Cancel                         |                    |                |                          |                      | *              |

### Figure 32. Adding a Profile

3. Enter the following details:

### Table 18. Profile

| Field                                      | Description                                                                                                    |
|--------------------------------------------|----------------------------------------------------------------------------------------------------|
| Profile Name                               | Enter the name of the virtual profile.                                                                                                    |
| Processing Segment                         | Select the processing segment from the drop-down list.                                                                                                    |
| Activity                                   | Select the activity from the drop-down list.                                                                                                    |
| LookBack Type                              | Select the LookBack type.                                                                                                    |
| LookBack Value                             | Enter the LookBack value.                                                                                                    |
| Unit                                       | This option is enabled only when Time is selected as lookback.<br>Select the unit from the drop-down list.                                                             |
| Aggregate Grouping                         | <ul> <li>Select the type from the drop-down list. The list shows all Time columns of the activity:</li> <li>Each Record- shows the activity for each record</li> </ul> |
|                                            | Daily- shows the daily record                                                                                                    |
|                                            | Monthly- shows the monthly record                                                                                                    |
| Aggregate Grouping on Business<br>Property | This option is enabled if Aggregate Grouping is Daily or Monthly. It lists all Time columns of the activity.                                                           |

### **Adding Standard Measures**

This is used to define a measure on the defined columns as Standard Measures during import of the table in the Business Entities module.

Measures are to be defined on the table columns which need aggregations.

- 1. Click Add on the Standard Measures tool bar. The Add Standard Measures fields are expanded.
- 2. Enter the following details:

### Table 19. Standard Measures

| Fields                   | Description                                                                                                    |
|--------------------------|----------------------------------------------------------------------------------------------------|
| Business Attribute       | Select the business attribute from the drop-down list. The list shows all Standard Measurable columns of the activity. |
| Measure Aggregation Type | Select the measure aggregation type from the drop-down list. The list shows the Standard Measurable functions.         |

### **Adding Custom Measures**

This is used to define a measure on a column which was not defined while importing the table in the Business Entities module.

- 1. Click Add on the Custom Measures tool bar. The Add Custom Measures fields are expanded.
- 2. Enter the following details:

### Table 20. Custom Measures

| Fields                   | Description                                                                                                    |
|--------------------------|----------------------------------------------------------------------------------------------------|
| Business Entity          | Select the business entity from the drop-down list. The list is based on selected activity and processing segment. |
| Business Attribute       | Select the business attribute from the drop-down list. The list is based on the selected business entity.          |
| Measure Aggregation Type | Select the measure aggregation type from the drop-down list.                                                       |

### **Adding Filters**

This is used to add filters for the selected Profile. To add a filter, follow these steps:

- 1. Click **Add** on the Filters tool bar. The Filter Details fields are expanded.
- 2. Enter the following details:

### Table 21. Filter Details

| Fields            | Description                                                                                            |
|-------------------|----------------------------------------------------------------------------------------------------|
| Filter Name       | Enter the name of the filter.                                                                          |
| Source Expression | Select the Source Expression from the drop-down list. The list will be based on the selected Activity. |

#### Table 21. Filter Details

| Operator        | Select the operator from the drop-down list for the expression and also the expression that it is to be operated on.                                                                                                    |
|-----------------|----------------------------------------------------------------------------------------------------|
| Comparator Type | <ul> <li>Select the Comparator type:</li> <li>If Expression type is selected, then a drop-down list is displayed.</li> <li>If Literal Value is selected, then a text field is displayed to enter the details.</li> </ul> |

3. Click Save. A confirmation message is displayed.

### **Adding Measure Aggregation Groups**

This is used to define an Aggregation Group on the defined columns as Measure Aggregation Groups during import of the table in the Business Entities module.

- 1. Click **Add** on the Measure Aggregation Groups tool bar. The Measures Aggregation Group fields are expanded.
- 2. Enter the following details:

#### Table 22. Measure Aggregation Groups

| Fields             | Description                                                                                                    |
|--------------------|----------------------------------------------------------------------------------------------------|
| Business Entity    | Select the business entity from the drop-down list. The list is based on selected Activity and processing segment |
| Business Attribute | Select the business attribute from the drop-down list. The list is based on the selected business entity.         |
| Function           | Select the function from the drop-down list. The list will be based on the selected Business Attribute type.      |

# Adding an Expression from Profiles Menu

An expression can be added from the Profiles menu apart from the Expression menu itself. To add an expression from Profile menu, follow these steps:

- 1. Navigate to the Profiles details page.
- 2. Click Add on the Profile tool bar. The Add Profile fields are expanded.
- 3. Click the Activity from the drop down list.
- 4. Click Add Expressions on the Profile Details tool bar. The Expression Details page is displayed.
- 5. Add an expression. For more information, refer to the Adding an Expression table.

# Searching a Profile

To search a Profile, follow these steps:

1. Navigate to the Profiles details page.

2. Enter the following details:

### Table 23. Search Profile

| Fields             | Description                                       |
|--------------------|---------------------------------------------------|
| Profile Name       | Enter the Profile Name.                           |
| Activity           | Select the activity from the drop-down.           |
| Processing Segment | Select the Processing Segment from the drop-down. |

3. Click Go. The Search Details are displayed.

# Editing a Profile

To modify the Profile details, follow these steps.

- 1. Navigate to the Profiles details page.
- 2. Select the required Profile.
- 3. Modify the necessary information. For more information on Processing Segment fields, refer to the *Adding a Profile* table.
- 4. Click Save. A confirmation message is displayed.

**Note:** When you edit the filters, standard measures, custom measures and measure aggregation groups of a profile and cancel the same, the modifications are still saved, even if the Profile itself is not saved.

Note: When you edit a profile, the associated Expression has to be re-saved.

When a Standard Measure, Custom Measure, and so on are added in profile, the same would get saved to the profile definition irrespective of saving or cancelling the Profile changes, as these measure creations have the **Save** button in the popup during which it is saved to the database. This holds good for similar operations everywhere in the Framework.

Once a Profile is re-saved, irrespective of the changes to the profile, the profile tables p\_<profile\_id> will be recreated. Hence all the existing records get deleted.

# **Deleting a Profile**

To delete a Profile, follow these steps:

- 1. Navigate to the Profiles details page.
- 2. Select the required Profile.
- 3. Click Delete.

Note: System does not allow the user to delete the selected Profile if it is used in other IPE metadata.

# CHAPTER 7 Managing Virtual Profiles

This chapter provides detailed information about Virtual Profiles functionality and step-by-step instructions to use this module.

This chapter discusses the following topics:

- Overview
- Accessing Virtual Profile Menu
- Adding Virtual Profile
- Searching Virtual Profile
- Editing Virtual Profile
- Deleting Virtual Profile

### Overview

Virtual Profiles are the wrapper around one or more profiles. Virtual Profiles can be used when a user wants to:

- Merge profiles on two different activities or same activity
- Reduced look back on the same profile.

Through Virtual Profiles menu, you can add a new virtual profile and also search for existing virtual profiles to modify or remove a virtual profile.

# Accessing Virtual Profile Menu

To access the Virtual Profile, follow these steps:

- 1. Navigate to the Inline Processing Home Page.
- 2. Click Virtual Profiles. The Virtual Profiles page is displayed.

| ORACLE: Inline                 | Processing       |                         |          |                  |             | ipeuser             | Thursday, June 18, 201 |
|--------------------------------|------------------|-------------------------|----------|------------------|-------------|---------------------|------------------------|
| Association and Configuration  | Expressions      | Post Processing Actions | Profiles | Virtual Profiles | Evaluations | Assessments         |                        |
| Home >> Virtual Profiles       |                  |                         |          |                  |             | ? Help              |                        |
| 🖃 Search 📫 Go 🛛 🌙 Reset        |                  |                         |          |                  |             |                     |                        |
| Virtu                          | ual Profile Name |                         |          |                  |             |                     |                        |
| 🖃 Virtual Profiles (1)   🛗 Add | l 🔘 Delete       |                         |          |                  |             |                     |                        |
| Kirtual Profile Name           |                  | Processing Segment      | Status   | Updated By       |             | Updated On          | History                |
|                                |                  |                         | INVAL    | D IPE USer 1     |             | 05/09/2015 05:58:15 | <u>a</u>               |

Figure 33. Virtual Profile Details page

# Adding Virtual Profile

Adding a Virtual Profile allows you to define a virtual profile by adding the profile details.

This section covers following topics:

- Adding Linked Profile
- Adding Measures
- Adding Associated Inline Datasets
- Adding Associated Paths

To add a Virtual Profile, follow these steps:

- 1. Navigate to the Virtual Profiles details page.
- 2. Click Add on the Virtual Profile tool bar.

| 🖉 Virtual Profile Details - Windows Internet Explorer |                     |      |    |
|-------------------------------------------------------|---------------------|------|----|
| Uritual Profile Details                               |                     |      |    |
| Name*                                                 | Processing Segment* | *    |    |
| Uritual Profile Overview                              |                     |      |    |
| LookBack Type* Count © Time                           | LookBack Value*     | Unit | •  |
| Aggregate Grouping Each Record •                      |                     |      |    |
| 🗄 Linked Profiles (0)   🕂 Add   🍏 Delete              |                     |      |    |
| 🗄 Measures (0)   🔃 Add   🌌 Edit   🧓 Delete            |                     |      |    |
| Change Description                                    |                     |      |    |
|                                                       |                     |      | \$ |
|                                                       | Save Cancel         |      |    |

### Figure 34. Adding a Virtual Profile

3. Enter the following details:

#### Table 24. Virtual Profile

| Field              | Description                                                                                                    |
|--------------------|----------------------------------------------------------------------------------------------------|
| Profile Name       | Enter the name of the virtual profile.                                                                                                    |
| Processing Segment | Select the processing segment from the drop-down list.                                                                                                    |
| Activity           | Select the activity from the drop-down list.                                                                                                    |
| LookBack Type      | Select the LookBack Type value. The options are: Count or Time                                                                                                    |
| LookBack Value     | Enter the LookBack Value.                                                                                                    |
| Unit               | This option is enabled only when Time is selected as lookback.<br>Select the unit from the drop-down list.                                                                      |
| Aggregate Grouping | <ul> <li>Select the type from the drop-down list. The list will show all the Time columns of the Activity:</li> <li>Each Record- Shows the activity for each record.</li> </ul> |
|                    | Daily- Shows the daily record                                                                                                    |
|                    | Monthly- Shows the monthly record                                                                                                    |

4. Click Save. A confirmation message is displayed.

### **Adding Linked Profile**

Linked Profiles are the profiles which are used to create the Virtual profile. It can be one or more profiles.

1. Click **Add** on the linked profile tool bar and enter the following details:

#### Table 25. Linked Profile

| Fields       | Description                                                                                                    |
|--------------|----------------------------------------------------------------------------------------------------|
| Profile Name | Select the virtual profile from the drop-down list.<br>The first profile which is added will be considered as a primary profile. From the second<br>profile onwards, the drop-down list will only show the Profiles with same number of<br>Measure Aggregate Groups and Measures used in primary profile. |

### **Adding Measures**

- 1. Click Add on the Measures tool bar. The Add Measure fields are expanded.
- 2. Enter the following details:

### Table 26. Measures

| Fields                   | Description                                                  |
|--------------------------|--------------------------------------------------------------|
| Business Property        | Select the business property type from the drop-down list.   |
| Measure Aggregation Type | Select the measure aggregation type from the drop-down list. |

### **Adding Associated Inline Datasets**

Associated Inline Datasets are shown once user has saved the Virtual Profile.

- 1. Click Add on the Associated Inline Datasets tool bar. The Add Associated Inline Data set fields are expanded.
- 2. Enter the following details:

#### Table 27. Associated Inline Datasets

| Fields              | Description                                                                                       |
|---------------------|---------------------------------------------------------------------------------------------------|
| Inline Dataset Name | Enter the Inline dataset name.                                                                    |
| Start Table         | Select the start table from the drop-down list.                                                   |
| Start Field         | Select the start field of the condition from the drop-down list.                                  |
| Operator            | Select the operator from the drop-down list. The available operators are =, >, <, >=, <=, and <>. |

### **Adding Associated Paths**

Associated Paths are shown once the user has saved the Virtual Profile.

- 1. Click Add on the Associated Paths tool bar. The Add Associated Paths fields are expanded
- 2. Enter the following details:

### Table 28. Associated Paths

| Fields              | Description                                                |
|---------------------|------------------------------------------------------------|
| Traversal Path Name | Enter the traversal path name.                             |
| Start Table         | Select the start table from the drop-down list.            |
| End Table           | Select the end table from the drop-down list.              |
| Source Entity       | Select the source entity from the drop-down list.          |
| Destination Entity  | Select the destination entity from the drop-down list.     |
| Change Description  | Enter the details in the field. This is a mandatory field. |

**Note:** It is to be noted that while adding the Traversal Path and Inline Dataset from Virtual Profiles, the current Virtual Profile should either be the Start table or the End table. If it is not so, then the added Inline Dataset or the Traversal Path will not be displayed under the corresponding tool bar. The same Traversal Path or Virtual Profile should be added in the Inline dataset list and traversal path list under Associations and configurations. Additionally, once the associated traversal path or associated the Inline dataset list and the Inline dataset list and the Inline dataset list and the Inline dataset list and the Inline dataset list and the Inline dataset list and the Inline dataset list and the Inline dataset list and the Traversal Path list under Associations and Configurations.

3. Click Save. A confirmation message is displayed.

# Searching Virtual Profile

To search Virtual Profile, follow these steps.

- 1. Navigate to the Virtual Profiles details page.
- 2. Enter the following details:

### Table 29. Searching Virtual Profile

| Fields             | Description                                            |
|--------------------|--------------------------------------------------------|
| Profile Name       | Enter the Profile Name.                                |
| Activity           | Select the activity from the drop-down list.           |
| Processing Segment | Select the Processing Segment from the drop-down list. |

3. Click Go. The Search Details are displayed.

# **Editing Virtual Profile**

To modify Virtual Profile Details, follow these steps.

1. Navigate to the Virtual Profiles details page.

- 2. Select the required Virtual Profile.
- 3. Modify the necessary information. For more information on Processing Segment fields, refer to the *Adding Virtual Profile* table.
- 4. Click Save. A confirmation message is displayed.

# **Deleting Virtual Profile**

To delete the Virtual Profile details, follow these steps.

- 1. Navigate to the Virtual Profiles details page.
- 2. Select the required Virtual Profile.
- 3. Click **Delete**.

Note: System does not allow the user to delete the selected Virtual Profile if it is used in other IPE metadata.

# CHAPTER 8 Managing Evaluations

This chapter describes Evaluations functionality and provides step-by-step instructions to use this module. This chapter discusses the following topics:

- Overview
- Accessing Evaluation Menu
- Adding an Evaluation
- Adding an Expression from Evaluations Menu
- Searching an Evaluation
- Editing an Evaluation
- Deleting an Evaluation

## Overview

Evaluations are logical comparisons against conditions that result in a score.

The essential evaluation types are listed below:

• Condition Evaluations: These can be checks against literals or against other attributes.

For examples,

- If the Transaction Origination Country is "Nigeria", then 10 points.
- If the Transaction Origination Country is in High Risk Countries List, then 10 points.

These can involve other logical expressions for evaluating multiple conditions.

• Profile Comparison: These are not materially different than the condition evaluations. One of the things that can be on the right side of the equation is the profile check.

For example:

If the Transaction Amount is > High Risk Country Transactions 75th Percentile Amount then 10 points.

• Value Lookups: These evaluations use a dimensional table where the attribute values lead to a score that we lookup. This may not necessarily be a separate evaluation type, but rather a mechanism for getting the associated points. For example, the Conditional Checks evaluation could be an evaluation that awards points from a table, but only for transactions originated in Nigeria.

For example,

 If the Transaction Origination Country is 'Nigeria', then points based on High Risk Countries List using Transaction Origination Country.

For example, the evaluation only applies to Nigeria. If that was left out, the evaluation could simply be the following:

Get points based on High Risk Countries List using Transaction Origination Country.

Through Evaluations, you can add a new evaluation and also search for existing evaluations for modification or removing an evaluation.

# Accessing Evaluation Menu

To access the Evaluation page, follow these steps:

- 1. Navigate to the Inline Processing Home Page.
- 2. Click **Evaluations**. The Evaluations page is displayed.

| ssociation and Configuration Expressions Post   | Processing Actions Profiles     | Evaluations Assessmen | nts                                |         |            |                     |            |                    |
|-------------------------------------------------|---------------------------------|-----------------------|------------------------------------|---------|------------|---------------------|------------|--------------------|
| Home >> Evaluations                             |                                 |                       |                                    |         |            |                     |            |                    |
| 🖃 Search 📫 Go   🌙 Reset                         |                                 |                       |                                    |         |            |                     |            |                    |
| Evaluation Name                                 |                                 |                       | Activity                           |         |            |                     |            | Processing Segment |
| Evaluations (50)   📇 Add                        |                                 |                       |                                    |         |            |                     |            |                    |
| Evaluation Name                                 | Score                           | Activity              | Processing Segment                 | Status  | Updated By | Updated On          | History    |                    |
| BLOCK HIGH RISK BEN CUST                        | Score Destination Country:Score | Wire Transaction      | Banking                            | VALID   | RTI User   | 06/19/2014 17:59:05 | 1          |                    |
| COUNTRY SCORE EVAL                              | Trading Score                   | Wire Transaction      | Banking                            | INVALID | RTI User   | 04/23/2013 16:03:24 | 2          |                    |
| Card charged on POS at any specific merchant    | Merchant Details:Score          | ATM and Point of Sal  | Allied Bank                        | INVALID | RTI User   | 06/23/2014 14:58:27 | 3          |                    |
| Card is charged on POS outside Pakistan         | 100                             | ATM and Point of Sal  | Allied Bank                        | INVALID | RTI User   | 06/23/2014 11:27:17 | 1          |                    |
| Check Previous Frauds on Device for Count       | 100                             | Transaction           | Payment                            | VALID   | RTI User   | 01/15/2014 12:37:03 | 1          |                    |
| Check Previous Frauds on Device for Time Window | 100                             | Transaction           | Payment                            | INVALID | RTI User   | 09/30/2013 17:39:39 | 1          |                    |
| Cross Prof Eval                                 | 200                             | FT and MT             | Allied Bank                        | INVALID | RTI User   | 09/16/2013 16:41:00 | 3          |                    |
| Debit High Risk Withdrawls                      | 100                             | Transaction           | Payment                            | INVALID | RTI User   | 04/23/2013 18:58:38 | 1          |                    |
| Debit Suspicious ATM Withdrawl                  | 100                             | Transaction           | Payment                            | INVALID | RTI User   | 01/24/2013 09:18:49 | <i>5</i> 1 |                    |
| Debit Trans and WT                              | 100                             | Transaction           | Banking,Payment                    | VALID   | RTI User   | 03/05/2014 10:48:11 | 3          |                    |
| Debit Withdrawls after Cutoff Period            | 100                             | Transaction           | Payment                            | VALID   | RTI User   | 03/31/2014 03:07:02 | 3          |                    |
| Debit-MultipleTransOnATM                        | 100                             | Transaction           | Payment                            | INVALID | RTI User   | 01/24/2013 09:19:51 | 1          |                    |
| DebitMultipleDepositWithdrawl                   | 100                             | Transaction           | Payment                            | INVALID | RTI User   | 01/24/2013 09:20:54 | 1          |                    |
| DevUnitTest                                     | Device Time Window              | Transaction           | Allied<br>Bank,Banking,Energy,Paym | VALID   | RTI User   | 03/05/2014 12:39:16 | <b>M</b>   |                    |
| Eval Ex                                         | Trading Score                   | Wire Transaction      | Banking,Payment                    | INVALID | RTI User   | 04/22/2013 11:30:55 | 3          |                    |

Figure 35. Evaluation Details page

# Adding an Evaluation

This section covers following topics:

- Adding Filters
- Adding Evaluation Scoring

To add an Evaluation, follow these steps:

- 1. Navigate to the Evaluation details page.
- 2. Click Add on the Evaluations tool bar. The Add Evaluation page is displayed.

| Braluation Details - Windows Internet Explorer |             |                     |   |
|------------------------------------------------|-------------|---------------------|---|
| E Evaluation Details 🔠 Add Expression          |             |                     |   |
| Name                                           | Activity*   | Processing Segment* | ~ |
| 🕀 Filters (0)   🖶 Add   🧭 Edit   🎯 Delete      |             |                     |   |
| E Evaluation Scoring                           |             |                     |   |
| Score Type C Fixed C Lookup C Expression       |             | <br>                |   |
| Associated Assessments (0)                     |             |                     |   |
| Assosiated Profiles (0)                        |             |                     |   |
| Assosiated Virtual Profiles (0)                |             |                     |   |
| Change Description                             |             |                     |   |
|                                                |             |                     | : |
|                                                | Save Cancel |                     |   |

#### Figure 36. Adding an Evaluation

3. Enter the following details:

#### Table 30. Expression

| Field              | Description                                            |
|--------------------|--------------------------------------------------------|
| Expression Name    | Enter the name of the evaluation.                      |
| Processing Segment | Select the processing segment from the drop-down list. |
| Activity           | Select the activity from the drop-down list.           |

4. Click **Save.** A confirmation message is displayed.

### **Adding Filters**

- 1. Click **Add** on the Filters tool bar. The Add Filter Dialog box is displayed.
- 2. Enter the following details:

### Table 31. Adding Filters

| Fields            | Description                                                                                                    |
|-------------------|----------------------------------------------------------------------------------------------------|
| Filter Name       | Enter the name of the filter.                                                                                                |
| Source Expression | Select the source expression from the drop-down list. The list will be based on the selected Activity.                       |
| Operator          | Select the operator from the drop-down list for the expression and also the expression that it is to be operated on.         |
| Comparator Type   | <ul> <li>Select the Comparator type:</li> <li>If Expression type is selected, then a drop-down list is displayed.</li> </ul> |
|                   | <ul> <li>If Literal Value is selected, then a text field is displayed to enter the details</li> </ul>                        |
|                   | <b>Note:</b> If literal value is a character, then the value should be wrapped in single quotes.                             |

3. Click Save. A confirmation message is displayed.

## **Adding Evaluation Scoring**

1. Expand Evaluation Scoring. Enter the following details:

### Table 32. Evaluation Scoring

| Fields             | Description                                                                                                    |
|--------------------|----------------------------------------------------------------------------------------------------|
| Evaluation Scoring | <ul> <li>Select the score type. The options are:</li> <li>Fixed: If this option is selected, then the score should be entered in the text box displayed.</li> </ul> |
|                    | <ul> <li>Lookup: This option shows the lookup tables.</li> </ul>                                                                                                    |
|                    | • Expression: This option shows the list based on the selected Activity.                                                                                            |
| Change Description | Enter the change description details. This is a mandatory field.                                                                                                    |

2. Click Save. A confirmation message is displayed.

# Adding an Expression from Evaluations Menu

An expression can be added from the Evaluations menu apart from the Expression menu itself. To add an expression from Evaluations menu, follow these steps:

- 1. Navigate to the Evaluation details page.
- 2. Click Add on the Evaluations tool bar. The Add Evaluation fields are expanded.
- 3. Click the Activity from the drop down list.
- 4. Click Add Expressions on the Evaluations Details tool bar. The Expression Details page is displayed.
- 5. Add an expression. For more information, refer to the Adding an Expression table.

# Searching an Evaluation

To search an Evaluation, follow these steps.

- 1. Navigate to the Evaluation details page.
- 2. Enter the following details:

### Table 33. Searching Evaluation

| Fields             | Description                                       |
|--------------------|---------------------------------------------------|
| Evaluation Name    | Enter the Profile Name.                           |
| Activity           | Select the activity from the drop-down.           |
| Processing Segment | Select the Processing Segment from the drop-down. |

3. Click Go. The Search Details are displayed.

# Editing an Evaluation

To modify Evaluation details, follow these steps.

- 1. Navigate to the Evaluation details page.
- 2. Select the required Evaluation.
- 3. Modify the necessary information. For more information on Evaluation fields, refer to the *Adding an Evaluation* table.
- 4. Click Save. A confirmation message is displayed.

# **Deleting an Evaluation**

To delete an Evaluation, follow these steps.

- 1. Navigate to the Evaluation details page.
- 2. Select the required Evaluation.
- 3. Click Delete.

Note: System does not allow the user to delete the selected Evaluation if it is used in other IPE metadata.

# CHAPTER 9 Managing Assessments

This chapter explains about Assessments functionality and provides step-by-step instructions to use this module. This chapter discusses the following topics:

- Overview
- Accessing Assessments Menu
- Adding an Assessment
- Exporting an Assessment
- Searching an Assessment
- Editing an Assessment
- Deleting an Assessment

# Overview

Analysis of incoming data is handled in by a combination of Evaluations or a single Evaluation, which are created in Assessments.

The final decision on an activity is made by an Assessment, which can be made up of one or more Evaluations. A set of evaluations are assembled into an Assessment. Assessment performs the complete validation and returns a score. Assessment will check multiple evaluation logic and consider the Sum of all Evaluation Score for the output score.

There are two assessment scoring types:

- Normalized Base: It is the adjustments of score or distributions in statistics.
- Sum of Evaluation Score: It is the total sum score of all selected evaluations.

Through assessments, you can add a new assessment and also search for existing assessments for modification or removing an assessment.

# Accessing Assessments Menu

To access the Assessments menu, follow these steps:

- 1. Navigate to the Inline Processing Home Page.
- 2. Click Assessments. The Assessments page is displayed.

|        |                                      |                       | 2                                       |         |                      |                                    |          |                    |
|--------|--------------------------------------|-----------------------|-----------------------------------------|---------|----------------------|------------------------------------|----------|--------------------|
| Home > | >> Assessments                       |                       |                                         |         |                      |                                    |          |                    |
| Sear   | rch 📫 Go   🌙 Reset                   |                       |                                         |         |                      |                                    |          |                    |
|        | Assessment Name                      |                       | Activity                                |         |                      | •                                  |          | Processing Segment |
| Asse   | essments (23)   🗂 Add 🛛 🍓 Export     |                       |                                         |         |                      |                                    |          |                    |
| ÷.     | Assessment Name                      | Activity              | Processing Segment                      | Status  | Updated By           | Updated On                         | History  |                    |
|        | AAAA Test                            | Wire Transaction      | Allied Banking,Banking                  | VALID   | RTI User             | 06/12/2014 11:22:37                | 1        |                    |
|        | ATM Assessment                       | Wire Transaction      | Payment                                 | VALID   | RTI User             | 05/14/2014 22:27:34                | -        |                    |
| (FT)   | ATM Assessment - Sberbank            | Transaction           | Payment                                 | VALID   | RTIUser              | 05/29/2014 19:19:56                | 1        |                    |
| 10     | Allied bank FT Assessment            | FT and MT             | Allied Bank                             | VALID   | RTI User             | 06/24/2014 17:10:02                | <b>D</b> |                    |
|        | Assessment Test                      | Wire Transaction      | Banking,Energy,Payment                  | VALID   | RTI User             | 05/29/2014 11:07:42                | <b>M</b> |                    |
| 0      | Banking Assessment                   | Wire Transaction      | Banking                                 | INVALID | RTI User             | 05/14/2014 18:57:46                | 0        |                    |
| 0      | Debit Assessment                     | Transaction           | Payment                                 | VALID   | RTI User             | 04/27/2014 17:28:12                | 1        |                    |
| (E)    | Dev Unit Test                        | Wire Transaction      | Allied<br>Bank,Banking,Energy,Payment,1 | INVALID | RTI User             | 04/24/2014 15:51:48                | 1        |                    |
| 100    | Device Assessment for Transaction    | Transaction           | Payment                                 | INVALID | Rela Time AM Manager | 10/01/2013 14:52:48                | <b>D</b> |                    |
| 00     | Fraud Assessment                     | Wire Transaction      | Banking,Payment                         | INVALID | RTI User             | 11/19/2013 15:43:53                | 3        |                    |
| 123    | High Value Account Debit Transaction | Transaction           | Payment                                 | INVALID | RTI User             | 04/25/2014 13:19:39                | 1        |                    |
|        | Monitoring ATM Withdrawals UCT       | ATM_TRANS_UCT         | UCT_BANK                                | VALID   | RTI User             | 05/14/20 <mark>1</mark> 4 18:39:16 | 3        |                    |
| 100    | New Test                             | ATM and Point of Sale | Allied Bank                             | INVALID | RTI User             | 05/29/2014 11:19:59                | 201      |                    |
| 1111   | New Test1                            | ATM and Point of Sale | Allied Bank                             | INVALID | RTIUser              | 05/29/2014 11:21:33                | 1        |                    |
| 173    | New Test2                            | ATM and Point of Sale | Allied Bank                             | INVALID | RTIUser              | 05/29/2014 11:50:04                | 2        |                    |

Figure 37. Assessment Details page

# Adding an Assessment

This option allows you to define an assessment by adding the assessment details.

This section covers the following topics:

- Mapping Associated Evaluations
- Adding Assessment Score and Outcome
- Adding Action Parameters and Schedule
- Adding Assessment Database Parameters

To add an Assessment, follow these steps:

- 1. Navigate to the Assessments details home page.
- 2. Click Add on the Assessment tool bar. The Add Assessment page is displayed.

| Assessment Details - Internet Explorer                                                                                                    | THE OWNER WHEN                | Stational Stationary   |   |                     | and the second second se |           |
|----------------------------------------------------------------------------------------------------|-------------------------------|------------------------|---|---------------------|----------------------------------------------------------------------------------------------------|-----------|
| Assessment Details                                                                                                    |                               |                        |   |                     |                                                                                                    | 🔊 History |
| Name* FT and MT Assessment                                                                                                    | Activity*                     | FT and MT              | ~ | Processing Segment* | FRAUD                                                                                                    | ¥.        |
| Status VALID                                                                                                    | Execution mode                | € Live ○ Test          |   |                     |                                                                                                    |           |
| Updated By IUTUSER                                                                                                    | Updated On                    | 08/17/2015 12:51:03 PM |   |                     |                                                                                                    |           |
| Associated Evaluations (7)        Map                                                                                                    |                               |                        |   |                     |                                                                                                    |           |
| Evaluation Name                                                                                                    | Score                         | Status                 |   | Updated By          | Updated On                                                                                                    |           |
| High Total Amount of ATM, FT and MT for a day for FT and MT                                                                                                    | FT and MT .Transaction Amount | VALID                  |   | -                   | 05/09/2015 06:05:37                                                                                                    |           |
| Multiple Funds Transfer and Mobile Transfer for same amount for a day                                                                                                    | FT and MT .Transaction Amount | VALID                  |   | -                   | 05/09/2015 06:07:36                                                                                                    |           |
| Payment Transaction Type                                                                                                    | Transaction Type.Score        | VALID                  |   | -                   | 05/09/2015 06:07:56                                                                                                    |           |
| IBFT Transaction Type                                                                                                    | Transaction Type.Score        | VALID                  |   | -                   | 05/09/2015 06:06:52                                                                                                    |           |
| Local Funds Transfer Transaction Type                                                                                                    | Transaction Type.Score        | VALID                  |   | -                   | 05/09/2015 06:07:04                                                                                                    |           |
| Mobile Top Ups Transaction Type                                                                                                    | Transaction Type.Score        | VALID                  |   | -                   | 05/09/2015 06:07:24                                                                                                    |           |
| High transaction Amount for FT and MT                                                                                                    | 100                           | VALID                  |   | -                   | 05/09/2015 06:06:42                                                                                                    |           |
| Evaluation Filters (0)                                                                                                    |                               |                        |   |                     |                                                                                                    |           |
| Assessment Score                                                                                                    |                               |                        |   |                     |                                                                                                    |           |
| Scoring* Onrmalized Score Sum of Evaluation Score<br>Normalized To O Normalization Bas                                                                                                    | e 0                           | Cut-Off Score 80       |   |                     |                                                                                                    |           |
| Assessment Outcome (3)      Assessment Outcome (3)                                                                                                    |                               |                        |   |                     |                                                                                                    |           |
| Assessment Action Parameters (0)                                                                                                    |                               |                        |   |                     |                                                                                                    |           |
| Schedule                                                                                                    |                               |                        |   |                     |                                                                                                    |           |
| Activate O Deactivate     From : Date     Control Control Contro Control Control Control Control Control |                               |                        |   |                     |                                                                                                    |           |
| Assessment Database Parameters                                                                                                    |                               |                        |   |                     |                                                                                                    |           |
| Change Description                                                                                                    |                               |                        |   |                     |                                                                                                    |           |
|                                                                                                    |                               |                        |   |                     |                                                                                                    |           |

### Figure 38. Adding an Assessment

3. Enter the following details:

| Table 34. | Adding | Assessment |
|-----------|--------|------------|
|-----------|--------|------------|

| Field              | Description                                                                                                   |
|--------------------|----------------------------------------------------------------------------------------------------|
| Assessment Name    | Enter the name of the assessment.                                                                             |
| Processing Segment | Select the processing segment from the drop-down list.                                                        |
| Activity           | Select the activity from the drop-down list.                                                                  |
| Execution Mode     | <ul><li>Select the execution mode. The options are:</li><li>Live- Assessments are used for scoring.</li></ul> |
|                    | <ul> <li>Test- Assessments are used for offline analysis.</li> </ul>                                          |

# **Mapping Associated Evaluations**

To map associated evaluations to an assessment, follow these steps:

1. Navigate to Associated Evaluations section. Click **Map.** The Associated Evaluations Mapping Dialog box is displayed.

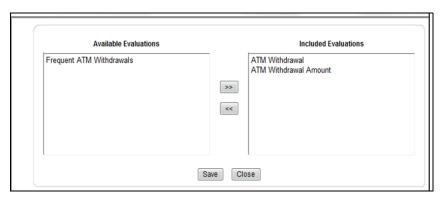

Figure 39. Assessment Evaluation Window

2. Select Evaluations from Available Evaluations pane. Click 🔛 :to move to Included Evaluation pane.

Note: Evaluation filter -This option gets populated for the selected evaluation in Associated Evaluations.

### Adding Assessment Score and Outcome

To add and Assessment Score and Outcome, follow these steps:

- 1. Navigate to Assessment Scoring section.
- 2. Expand Assessment Scoring. The Assessment Score add fields are displayed.
- 3. Enter the following details:

### Table 35. Adding Assessment Score

| Fields             | Description                                                                    |
|--------------------|--------------------------------------------------------------------------------|
| Scoring            | Select the score type. The options are:<br>• Normalized Base                   |
|                    | Sum of Evaluation Score                                                        |
| Normalized to      | Enter the normalized to score.                                                 |
| Normalization Base | Enter the normalization base score.                                            |
| Cut-off score      | Enter the cut-off score or the minimum score required to attain normalization. |
| Assessment Outcome | Select the type of action. Enter the upper limit and lower limit score.        |

# **Adding Action Parameters and Schedule**

To add an action parameter and schedule to an assessment, follow these steps:

- 1. Navigate to Action Parameters and Schedule section.
- 2. Expand Action Parameters. The Action Parameters add fields are displayed.
- 3. Enter the following details:

### Table 36. Adding Action Parameters

| Fields             | Description                                                                                                    |
|--------------------|----------------------------------------------------------------------------------------------------|
| Parameter Name     | Enter the parameter name.                                                                                                    |
| Parameter value    | Enter the parameter value.                                                                                                    |
| Schedule           | <ul> <li>Select the schedule type. The options are:</li> <li>Activate- To activate a Schedule</li> <li>Deactivate- To deactivate a Schedule</li> </ul> |
| Change Description | Enter the Change Description. This is a mandatory field.                                                                                               |

4. Click Save. A confirmation message is displayed.

Note: Managing Post Processing Actions is applicable for Real Time Processing only.

**Note:** In the assessment details, for the Hold Transaction Message, user has to configure the Assessment Action Parameters manually in the Action Parameter Details page. It is to be noted that the message format can be changed as per the requirement of the user.

# **Adding Assessment Database Parameters**

This option allows you to add run time parameters for HIVE. For example,

SET mapred.reduce.tasks = 1000;SET mapred.child.java.opts = -Xmx2048m;

Note: No space is allowed between ; and SET

# Exporting an Assessment

This option allows the user to migrate an assessment and associated metadata from one environment to another. To export an assessment, follow these steps:

- 1. Navigate to the Assessments details home page.
- 2. Select the Assessment Name in the list.
- 3. Click **Export**. The exported assessment details are stored as XML files. Once the assessment is exported, an XML file gets generated in the path <app\_layer\_ftpshare>/<INFODOM>/RTI>. Once the file is exported, the following message is displayed:

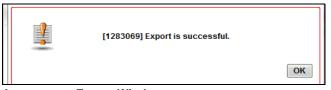

#### Assessment Export Window

# Searching an Assessment

To search an Assessment, follow these steps.

- 1. Click Assessments on the Inline Processing Home Page. The Assessment Details page is displayed.
- 2. Enter the following details:

Table 37. Searching Assessment

| Fields             | Description                                       |
|--------------------|---------------------------------------------------|
| Assessment Name    | Enter the Assessment Name.                        |
| Activity           | Select the activity from the drop-down.           |
| Processing Segment | Select the Processing Segment from the drop-down. |

3. Click Go. The search details are displayed.

# Editing an Assessment

To modify Assessment details, follow these steps:

- 1. Navigate to the Assessments details home page.
- 2. Select the required Assessment.
- 3. Modify the necessary information. For more information on Processing Segment fields, refer to the *Adding an Assessment* table.
- 4. Click Save. A confirmation message is displayed.

# Deleting an Assessment

To delete an Assessment, follow these steps:

- 1. Navigate to the Assessments details home page.
- 2. Select the required Assessment.
- 3. Click Delete.

Note: System does not allow the user to delete the selected Assessment if it is used in other IPE metadata.

# CHAPTER 10 Executing an Assessment Batch

This chapter provides detailed information about executing a batch of assessments and step-by-step instructions to use this module.

Batch mode execution is now on HIVE, along with RDBMS.

Note: Impersonalization is not supported in IPE.

This chapter discusses the following topics:

- Overview
- Executing an Assessment Batch through Rules Run Framework
- Executing an Assessment Batch through Operations

# **Overview**

This chapter explains the procedure of executing an assessment batch in two ways, i.e. Rules Run Framework and Operations.

# Executing an Assessment Batch through Rules Run Framework

To execute an Assessment Batch, it involves the following procedures:

- Creating a Process
- Creating a Hierarchy filter
- Creating a Run and Executing it

### **Creating a Process**

To create a Process, follow these steps:

- 1. Navigate to the OFSAA Home Page and select IPE Execution from Select Application drop-down list.
- 2. Select Process Management under it and then Orchestration.
- 3. Select **Process Definition**. The Process Definition page is displayed.

|                                                 | cations                         |                                       |                                          |                |        |         |                  |             |
|-------------------------------------------------|---------------------------------|---------------------------------------|------------------------------------------|----------------|--------|---------|------------------|-------------|
| pplications Object Administration               |                                 |                                       |                                          |                |        |         |                  |             |
| Select Applications                             | Financial Services Inline Proce | song Engine > IPE Execution > Process | Management > Orchestration > Proce       | eae Definition |        |         |                  |             |
| Financial Services Inline Processing Engine *   |                                 |                                       |                                          |                |        |         |                  |             |
| 4 🔞 Financial Services Inline Processing Engine |                                 |                                       |                                          | Process        |        |         |                  | 6           |
| Dimine Processing                               | + Search and Filter 1           | Search   D Reset                      |                                          |                |        |         |                  |             |
| intre Processing Reports                        | Code                            |                                       |                                          | Version        |        | 0       |                  |             |
| Bill Data Management.                           | Name                            |                                       |                                          | Active         |        | Yes     | ¥                |             |
| Data Management Framework:                      | Folder                          | (                                     | V                                        |                |        |         |                  |             |
| 4 1 IPE Execution                               | · List (1)   D New              | 1 Week 1 73 Kill ( III Copy ) 12 New  |                                          |                |        |         | to Page 17.1 Jun | o to page ( |
| A B Process Management                          | List (t) Code                   | A Name                                | energy Continuer 1111 (Addied 171 Contin | ses Determen   | Folder | Version | Active           | o in page   |
| 4 🙆 Orthestration                               | PROC1                           | PROC1                                 |                                          |                | IPEFLD | 0       | Yes              |             |
| Rule Definition                                 |                                 |                                       |                                          |                |        |         |                  |             |
| Process Definition                              |                                 |                                       |                                          |                |        |         |                  |             |
| Batch Maintenance                               |                                 |                                       |                                          |                |        |         |                  |             |
| Besculon                                        |                                 |                                       |                                          |                |        |         |                  |             |
| Ketadata Browser                                |                                 |                                       |                                          |                |        |         |                  |             |
| Common Tasks                                    |                                 |                                       |                                          |                |        |         |                  |             |
| B Data Model Management                         | 0                               |                                       |                                          |                |        |         |                  |             |
| El Unified Analytical Metadata                  |                                 |                                       |                                          |                |        |         |                  |             |

### Figure 40. Process Definition page

4. Click New on the List tool bar. The Run Rule Framework window is displayed.

|                                        |                                                       | P          | rocess     |                 |           | 6 |
|----------------------------------------|-------------------------------------------------------|------------|------------|-----------------|-----------|---|
| Run Rule Framework >> Process >> Proce | ess Definition (Edit Mode)                            |            |            |                 |           |   |
| k Linked to                            |                                                       |            |            |                 |           |   |
| folder                                 | IPESEG                                                |            |            |                 |           |   |
| Master Information   Property          | **                                                    |            |            |                 |           |   |
|                                        | 1410110110456                                         |            | Version    | 0               |           |   |
| ode                                    | (IPEPROCI                                             |            | Active     | Yes             |           |   |
| ame                                    | IPE Process 1                                         |            | Туре       |                 | ~         |   |
|                                        | Precedence     🖂 Move   🚔 Remove   🧻 Sho              |            |            |                 |           |   |
| Process                                | th Precedence     2 Move   8 Remove   3 Sho<br>Object | ow Details | Precedence | Type            | Parameter |   |
| CC Transaction                         | CC Transaction                                        |            |            | Activity Data   |           |   |
|                                        |                                                       |            |            |                 |           |   |
|                                        |                                                       |            |            |                 |           |   |
|                                        |                                                       | line       | Com        |                 |           |   |
| Audi Tal Conneda                       |                                                       |            | Con        |                 |           |   |
| Audit Trail                            |                                                       | 500        | b. Com     |                 |           |   |
| Audit Trail                            | PEISER                                                | Ber        | Cease      | 1205/2014 82 35 | 36        |   |
| Auto Trat Commons                      | PESER                                                 |            | _          | 12/90214 62.25  | 20        |   |

Figure 41. Process Details Run Rule Framework page

5. Under the Linked To tool bar, click on the button next to Folder. The Folder Selector dialog box is displayed.

| Folder Selector Webpage Dialog                                           | <b>—</b> X |
|--------------------------------------------------------------------------|------------|
| Search                                                                   |            |
|                                                                          | <u> </u>   |
| List [1]   🖹 New                                                         | Page 1 / 1 |
| Name                                                                     | ▲ Code     |
| Folder Selector Webpage Dialog   Search     List [1]     Name     IPEFLD | IPEFLD     |
|                                                                          | Ok Close   |

### Figure 42. Folder Selector window

- 6. Select the folder that is to be linked to the process.
- 7. In the Master information tool bar, enter the code and name of the process.
- 8. Click **Component** on the tool bar. The Run Rule Framework Dialog box is displayed.

|                       | Q  | Ascending Descending     |     |
|-----------------------|----|--------------------------|-----|
| int .                 |    | Tanks In ROOT (1)        |     |
| · A Processes         | ~  | Chert                    |     |
| 😑 📳 Eastase Cutes     |    | ATWand POS<br>Parameters | 100 |
| + C Appregate Data    |    |                          | 10. |
| + 9 Create Cuben      |    | -1 BY70.                 |     |
| 😑 🔄 Onacle Cubes      |    | Ok Close                 |     |
| 🔹 🚰 Oracle Cubes      |    |                          |     |
| Executable            |    |                          |     |
| 🛞 🚏 GRC Engine        |    |                          |     |
| - 😰 Model             | 12 |                          |     |
| re Posting            | -  |                          | 6   |
| a Colimber            |    |                          |     |
| 🛞 🚓 Model             |    |                          |     |
| 🚍 🔯 Stress Testrg     |    |                          |     |
| 🛨 📜 Variable Shocka   |    |                          |     |
| 😑 🌄 Data Qualty       |    |                          |     |
| + Cata Quality Groups |    |                          |     |
| - 🏦 Isine Processing  |    |                          |     |
| ATM and POS           |    |                          |     |
| ATM and POSI          | -  |                          |     |
| BE PT and MT          |    |                          |     |
| 6                     | 2  |                          |     |

Figure 43. Process RRF

- 9. Click **Inline Processing** from the List on the left and select the activity that is to be executed. The activity is displayed on the right under Tasks in ROOT.
- 10. Click on the button next to the activity. The parameter dialog box is displayed. Enter the segment under this Activity that is to be executed. If no segment is entered, then all the segments under that activity are executed.
- 11. Click **OK**. The activity is displayed under Process.
- 12. Click **Save**. A confirmation message is displayed.

# **Creating a Hierarchy filter**

To create a Hierarchy Filter, follow these steps:

- 1. Navigate to the OFSAA Home Page and select Common Tasks from Select Application drop-down list.
- 2. Select Unified Analytical Metadata under it and then Dimension Management.
- 3. Select **Build Hierarchy**. The Business Hierarchy page is displayed.

|                                                                                    | alytical Applica | itions                                                                                                    |                         |                        |                 |              | ≝ <b>v "⊼</b> v   us | 3-English V   IPEUSER V                           |  |  |  |
|------------------------------------------------------------------------------------|------------------|----------------------------------------------------------------------------------------------------|-------------------------|------------------------|-----------------|--------------|----------------------|---------------------------------------------------|--|--|--|
| Applications Object Administration                                                 |                  |                                                                                                    |                         |                        |                 |              |                      |                                                   |  |  |  |
| Select Applications                                                                |                  | Common Tasks > Unified A                                                                                       | Analytical Metadata > I | Dimension Management > | Build Hierarchy |              |                      |                                                   |  |  |  |
| Financial Services Inline Processing Engine                                        | *                |                                                                                                    |                         |                        |                 |              |                      |                                                   |  |  |  |
| A Services Inline Processing Engine                                                |                  |                                                                                                    |                         | Bus                    | siness Hiera    | rchy         |                      | Θ                                                 |  |  |  |
| Inline Processing                                                                  |                  | Business Hierarchy                                                                                             |                         |                        |                 |              |                      |                                                   |  |  |  |
| Inline Processing Reports                                                          |                  | » Search and Filter                                                                                            | » Search and Filter     |                        |                 |              |                      |                                                   |  |  |  |
| Data Management                                                                    |                  | Code                                                                                                    |                         |                        | Short           | Description  |                      |                                                   |  |  |  |
| Data Management Framework                                                          |                  | Hierarchy Type                                                                                                 |                         | ~                      | Hieran          | rchy Subtype |                      | ~                                                 |  |  |  |
| A B IPE Execution                                                                  |                  | Authorized                                                                                                    | <b>V</b>                |                        |                 |              |                      |                                                   |  |  |  |
| A 🐻 Process Management                                                             |                  |                                                                                                    |                         |                        |                 |              |                      |                                                   |  |  |  |
| Orchestration                                                                      |                  | >> Business Hierarchy                                                                                          | Short Description       | Long Description       | Hierarchy Type  |              | Entity               | 1 - 3 / 3 (C) (C) (C) (C) (C) (C) (C) (C) (C) (C) |  |  |  |
| Rule Definition                                                                    |                  | COUNTRY                                                                                                    | Country Filter          | Country Filter         | Regular         | Non-BI       | ATM_POS_TXN          | AMOUNT_FOREIGN                                    |  |  |  |
| Process Definition                                                                 |                  | DATM01                                                                                                    | Mis date hier on<br>ATM |                        | Regular         | Non-BI       | ATM_POS_TXN          | AMOUNT_ACCOUNT                                    |  |  |  |
| Run Definition                                                                     |                  | H_GROUP                                                                                                    | User Group              | User Group Hierarchy   | Regular         | BI Enabled   | DE_GROUP             | V_GROUP_CODE                                      |  |  |  |
| Batch Maintenance                                                                  |                  |                                                                                                    | Hierarchy               | 0001 0100,             | rivguta         |              | 55_5165              |                                                   |  |  |  |
| Execution                                                                          |                  |                                                                                                    |                         |                        |                 |              |                      |                                                   |  |  |  |
| Manage Run Execution                                                               |                  |                                                                                                    |                         |                        |                 |              |                      |                                                   |  |  |  |
| Batch Execution                                                                    |                  |                                                                                                    |                         |                        |                 |              |                      |                                                   |  |  |  |
| Batch Monitor                                                                      | P                |                                                                                                    |                         |                        |                 |              |                      |                                                   |  |  |  |
| Metadata Browser                                                                   |                  |                                                                                                    |                         |                        |                 |              |                      |                                                   |  |  |  |
| Common Tasks                                                                       |                  |                                                                                                    |                         |                        |                 |              |                      |                                                   |  |  |  |
| Gommon Yasks     Data Model Management                                             |                  | the second second second second second second second second second second second second second second second s |                         |                        |                 |              |                      |                                                   |  |  |  |
| Gata Model Management     Gata Model Management     Gata Model Management          |                  |                                                                                                    |                         |                        |                 |              |                      |                                                   |  |  |  |
| Derived Entity                                                                     |                  |                                                                                                    |                         |                        |                 |              |                      |                                                   |  |  |  |
| Orived Entry     Orived Entry     Orived Entry                                     |                  |                                                                                                    |                         |                        |                 |              |                      |                                                   |  |  |  |
| Build Hierarchy                                                                    |                  |                                                                                                    |                         |                        |                 |              |                      |                                                   |  |  |  |
| B Measure                                                                          |                  |                                                                                                    |                         |                        |                 |              |                      |                                                   |  |  |  |
| Business Processor                                                                 |                  |                                                                                                    |                         |                        |                 |              |                      |                                                   |  |  |  |
| Gerations                                                                          |                  |                                                                                                    |                         |                        |                 |              |                      |                                                   |  |  |  |
| Improperations     Improvements     Improvements     Improvements     Improvements |                  |                                                                                                    |                         |                        |                 |              |                      |                                                   |  |  |  |
| <ul> <li>Cata Entry Forms and Queries</li> </ul>                                   |                  |                                                                                                    |                         |                        |                 |              |                      |                                                   |  |  |  |

Figure 44. Build Hierarchy page

4. Click Add (+) on the Business Hierarchy tool bar. The Add Business Hierarchy window is displayed.

|                                  |                                  |                             | Business I      |                         |                               | 0   |
|----------------------------------|----------------------------------|-----------------------------|-----------------|-------------------------|-------------------------------|-----|
| Common Tasks > Unified Anal      | lytical Metadata > Dimension Man | agement > Build Hierarchy > | Business Hierar | rchy Definition (Add)   |                               |     |
| » Business Hierarchy Det         | ails                             |                             |                 |                         |                               |     |
| Code *                           |                                  |                             |                 |                         |                               |     |
| Short Description *              |                                  |                             |                 |                         |                               |     |
| Long Description                 |                                  |                             |                 |                         |                               |     |
| » Business Hierarchy Def         | finition                         |                             |                 |                         |                               |     |
| Hierarchy Type                   | Regular                          | ~                           |                 | Hierarchy Subtype       | Business Intelligence Enabled | ]   |
| Total Required                   | V                                |                             |                 | List                    |                               |     |
| Entity                           |                                  |                             |                 |                         |                               | 2   |
| Attribute                        |                                  |                             |                 |                         |                               |     |
|                                  |                                  |                             |                 |                         |                               |     |
| Business Hierarchy               |                                  |                             |                 |                         |                               |     |
| ] Level                          |                                  | Short Description           | Level Ident     | ifier                   | Level Descript                | ion |
|                                  |                                  | Short Description           | Level Ident     | ifier                   | Level Descript                | ion |
|                                  |                                  | Short Description           | Level Ident     | Cancel                  | Level Descript                | on  |
| ġ.                               |                                  | Short Description           |                 |                         | Level Descript                | ion |
| er hfo User Comments             |                                  | Short Description           |                 |                         | Level Descript                |     |
| er Info User Comments            |                                  | Short Description           |                 |                         | Level Descript                |     |
| er Info User Comments JJser Info |                                  | Short Description           |                 | Cancel                  | Level Descript                |     |
| ė-                               |                                  | Short Description           |                 | Cancet<br>Creation Date | Level Descript                |     |

#### Figure 45. Adding Business Hierarchy Details

5. Enter the following details:

| Table 38. | Adding | <b>Business</b> | Hierarchy |
|-----------|--------|-----------------|-----------|
|-----------|--------|-----------------|-----------|

| Fields            | Description                                                                                                    |
|-------------------|----------------------------------------------------------------------------------------------------|
| Code              | Enter the Code.                                                                                                 |
| Short Description | Enter the short description.                                                                                    |
| Long Description  | Enter the long description.                                                                                     |
| Hierarchy Type    | Select Hierarchy Type. It has the following options:<br>• Regular                                               |
|                   | Measure                                                                                                    |
|                   | • Time                                                                                                    |
|                   | From these options, select Regular                                                                              |
| Hierarchy Subtype | <ul><li>Select Hierarchy Subtype. It has the following options:</li><li>Business Intelligence Enabled</li></ul> |
|                   | Non Business Intelligence Enabled                                                                               |
|                   | Parent Child                                                                                                    |
|                   | From these options, select Non Business Intelligence Enabled                                                    |

6. Click on the button next to Entity. The Entity and Attribute dialog box is displayed.

| Entity and Attribu                          | ite               |
|---------------------------------------------|-------------------|
| Entity and Attribute                        |                   |
| » Search and Filter                         |                   |
| Entity                                      |                   |
| » Available Entities                        | 1-7/7 (1) (1) (2) |
| Entities                                    |                   |
| ATM_POS_TXN-ATM_POS_TXN                     |                   |
| CUSTOMER-Customer                           |                   |
| FUND_TNSFR_MOBILE_TXN-FUND_TNSFR_MOBILE_TXN |                   |
| MERCHANT_DETAILS-MERCHANT_DETAILS           |                   |
| PRODUCT-PRODUCT                             |                   |
| TRANSACTION_TYPES-TRANSACTION_TYPES         |                   |
| DE_GROUP-DE_GROUP                           |                   |
| » Search and Filter                         |                   |
| Attribute                                   |                   |
| » Available Attributes                      |                   |
| Attribute                                   |                   |
| No Entity Selected                          |                   |

### Figure 46. Entity and Attribute details page

- 7. Select the Activity table from **Entity**. The Attributes of the Activity table are displayed.
- 8. Select the Attribute whose result is to be displayed.
- 9. Click Save. The details are displayed on the Add Business Hierarchy window.
- 10. Click Add (+) on the Business Hierarchy tool bar. The Add Hierarchy Levels dialog box is displayed.

|                        | Add Hierarc                                                   | hy Levels                                            |   |
|------------------------|---------------------------------------------------------------|------------------------------------------------------|---|
| Common Tasks > Unified | nalytical Metadata > Dimension Management > Build Hierarchy > | Business Hierarchy Definition > Add Hierarchy Levels |   |
| » Level Details        |                                                               |                                                      |   |
| Level                  | LEVELO                                                        |                                                      |   |
| Short Description      |                                                               |                                                      |   |
| .evel Identifier       |                                                               |                                                      | 2 |
| _evel Description      |                                                               |                                                      | 2 |

### Figure 47. Adding Hierarchy Levels

11. Enter the following details:

### Table 39. Adding Hierarchy Levels

| Fields            | Description                  |
|-------------------|------------------------------|
| Short Description | Enter the short description. |

| Level Identifier  | Enter the Level Identifier from the Expressions dialog box. |
|-------------------|-------------------------------------------------------------|
| Level Description | Enter the Level Identifier from the Expressions dialog box. |

#### Table 39. Adding Hierarchy Levels

12. Click Save. A confirmation message is displayed.

# Creating a Run and Executing it

To create a run and execute it, follow these steps:

- 1. Navigate to the OFSAA Home Page and select IPE Execution from Select Application drop-down list.
- 2. Select Process Management under it and then Orchestration.
- 3. Select **Run Definition**. The Run Definition page is displayed.

| Applications Object Administration                                 |                                            |                                                             |                      |          |            |              |
|--------------------------------------------------------------------|--------------------------------------------|-------------------------------------------------------------|----------------------|----------|------------|--------------|
| Select Applications<br>Financial Services Inline Processing Engine | Financial Services Inline Processing Engin | # > IPE Execution > Process Management > Orchestration > Ru | Definition           |          |            |              |
| 4 SPinancial Services Intine Processing Engine                     |                                            |                                                             | Run                  |          |            | 6            |
| Dinine Processing                                                  | . Search and Filter I 🔯 Search             | I Di Revet                                                  |                      |          |            |              |
| Traine Processing Reports                                          | Code                                       |                                                             | Version              | 0        |            |              |
| ► 🗟 Data Management                                                | Natie                                      |                                                             | Active               | Tes      | Y          |              |
| Data Management Framework                                          | Faber                                      | v l                                                         | Type                 | Dase Run | ~          |              |
| - O IPE Execution                                                  |                                            |                                                             | 1000                 |          |            |              |
| 4 🔀 Process Management                                             |                                            | ) 🔂 falt - 🔠 Gay - 🗑 Renne g Autorian Expert 1              |                      | 1        | @ Pige 1/1 | Jump to page |
| # 🙆 Orchestration                                                  | <u>ili</u> ⊡Cote                           | A Name<br>SpeFiber                                          | Type<br>Dase Run     | Folder   | Version    | Active       |
| Ruie Definition                                                    | L speriter                                 | iper iter<br>ipelut7est                                     | Dese Run<br>Rese Run | PEPLD    |            | Yes<br>Yes   |
| Process Definition                                                 | misFitTest                                 | minFillTent                                                 | Dese Run             | FEFLD    | 0          | Vee          |
| Run Definition                                                     | BUNDI                                      | Run D1                                                      | Base Run             | PEPLD    | 0          | Yes          |
| Batch Maintenance                                                  |                                            |                                                             |                      |          |            |              |
| A Execution                                                        |                                            |                                                             |                      |          |            |              |
| Manage Run Execution                                               |                                            |                                                             |                      |          |            |              |
| Batch Execution                                                    |                                            |                                                             |                      |          |            |              |
| Batch Monitor                                                      |                                            |                                                             |                      |          |            |              |
| Metadata Browser                                                   |                                            |                                                             |                      |          |            |              |
| A Common Tasks                                                     |                                            |                                                             |                      |          |            |              |
| Data Model Management                                              | 4                                          |                                                             |                      |          |            |              |
| Util Cata Model Management                                         |                                            |                                                             |                      |          |            |              |
| Derived Analytical Interaction     Derived Entity                  |                                            |                                                             |                      |          |            |              |
|                                                                    |                                            |                                                             |                      |          |            |              |
| Climension Management                                              |                                            |                                                             |                      |          |            |              |
| Duild Hierarchy                                                    |                                            |                                                             |                      |          |            |              |
| 24 Measure                                                         |                                            |                                                             |                      |          |            |              |
| 16 Business Processor                                              |                                            |                                                             |                      |          |            |              |
| Operations                                                         |                                            |                                                             |                      |          |            |              |
| Data Entry Forms and Queries                                       |                                            |                                                             |                      |          |            |              |

### Figure 48. Run definition page

4. Click New (+) on the List tool bar. The Run Rule framework window is displayed.

| le Framework - Internet Explorer                                                                                 |                                                                   |          |            | 16. ALC: N |
|----------------------------------------------------------------------------------------------------|-------------------------------------------------------------------|----------|------------|------------|
|                                                                                                    |                                                                   |          |            |            |
|                                                                                                    |                                                                   | Run      |            | 9          |
| now Services hime Processing Engine > PE I                                                                       | Execution > Process Management > Orchestration > Run Definition > |          |            | -          |
| iked to                                                                                                    |                                                                   |          |            |            |
|                                                                                                    |                                                                   |          |            |            |
| ster information 1 📑 Properties                                                                                  |                                                                   |          |            |            |
| and the second second second second second second second second second second second second second second second | << timey so                                                       | Version  | ee BA so   |            |
|                                                                                                    |                                                                   | Adive    | << 8A >>-  |            |
|                                                                                                    |                                                                   | Туре     | Base Rut 🗸 |            |
| at 1 50 a                                                                                                    | Selector + 1 12 three 1 12 three Details                          |          |            |            |
|                                                                                                    |                                                                   |          |            |            |
| Trad Comments                                                                                                    |                                                                   | Red Cose |            |            |
|                                                                                                    |                                                                   |          |            |            |
| udit Trail                                                                                                    |                                                                   |          |            |            |

### Figure 49. New Run Definition details page

- 5. Select the folder that is to be linked to the process run.
- 6. In the Master Information tool bar, enter the following details:

### Table 40. Adding Run Definition

| Fields | Description                                                  |
|--------|--------------------------------------------------------------|
| Code   | Enter the Code of the process.                               |
| Name   | Enter the Name of the process.                               |
| Туре   | Select Type. It has the following options:<br>Simulation Run |
|        | Base Run                                                     |
|        | From these options, select Base Run                          |

7. Click Selector on the List tool bar. From the options displayed, select Job. The Job Details page is displayed.

| Search                             |   |    | Sort                 |   |
|------------------------------------|---|----|----------------------|---|
|                                    | Q |    | Ascending Descending |   |
| List                               |   |    | Tasks [1]            | - |
| Lomponent                          |   |    | Object               |   |
| P Data Extraction Rules            |   |    | IPE Test Process     |   |
| 🔓 Load Data Rules                  |   |    |                      |   |
| File Loading Rules                 |   |    |                      |   |
| P Insertion Rules                  |   |    |                      |   |
| Transformation Rules               |   |    |                      |   |
| Database Functions-Transformations |   |    |                      |   |
| Base Rules                         |   |    |                      |   |
| Classification Rules               |   | E+ |                      |   |
| 🗐 Computation Rules                |   |    |                      |   |
| A Processes                        |   | 47 |                      |   |
| IPESEG                             |   |    |                      |   |
| IPE Process 1                      |   |    |                      |   |
| IPE Test Process                   |   |    |                      |   |
| IPEProcess                         |   |    |                      |   |
| 🔁 Essbase Cubes                    |   |    |                      |   |
| Aggregate Data                     |   |    |                      |   |
| 🎦 Create Cubes                     |   |    |                      |   |
| 🔄 Oracle Cubes                     |   |    |                      |   |
| G Oracle Cubes                     | ~ |    |                      |   |
| <                                  | > |    |                      |   |

### Figure 50. Job RRF window

- 8. Select the Process from the list. The process gets displayed on the right.
- 9. Click **OK**. The job is displayed on the Run Rule Framework window.

| Implicit         Control of the second second s |                                  |                            |                | Run        |               |                |   | - 9 |
|----------------------------------------------------------------------------------------------------|----------------------------------|----------------------------|----------------|------------|---------------|----------------|---|-----|
| Implicit         Control of the second second s | Aun Rule Framework >> Run >>     | Run Definition (Edit Mode) |                |            |               |                |   |     |
| ar /if smaller         1 0 Presentee           Information 1 0 Presentee         Variance           publited         Adhre           publited         Adhre           publited         Type                                                                                                    | Linked to                        |                            |                |            |               |                |   |     |
| Id2198057945         Version         0           pddTpd         Addre         Version           pddTpd         Addre         Version           international         Type         Version                                                                                                    | ider -                           | PESEG                      |                |            |               |                |   |     |
| Id2198057945         Version         0           pddTpd         Addre         Version           pddTpd         Addre         Version           international         Type         Version                                                                                                    | Master Information               | Properties                 |                |            |               |                |   |     |
| I Mare I Dime Seals                                                                                                    |                                  |                            |                | Version    | 0             |                |   |     |
| 1 Mary 1 2 mm 1 mm from 1                                                                                                    | ode .                            | petchTest                  |                | Adve       | Yes           |                |   |     |
| I Mare I (2) Were I (2) Were Denote           dot         Code         Name         Type         Sensation Job           4100110         CC Transaction         Addty Ora         Addty Ora           60000         CVT/YT.T         Coulty / Rar         Heracity                                                                                                    | ane .                            | putchTest                  |                | Type       |               |                | ~ |     |
| Address         Control of Control of Contro of Control of Control of Control of Control of Control  | List                             | 1 Planet Revel Day         |                |            |               |                |   |     |
| 4100110         CC Transaction         Adding Data           Control         Dim/FLT         Country Filter         Herarchy                                                                                                    | Location                         |                            |                |            | Type          | Simulation Job |   |     |
| Condon CNTYFLT Country Filter Herarchy                                                                                                    | 300                              |                            |                |            |               |                |   |     |
|                                                                                                    | Job Condition                    | CNTYFET                    | Country Filter |            | Herarchy      |                |   |     |
|                                                                                                    | Location<br>Job<br>Job Condition | 41306150                   | CC Transaction |            | Activity Data | Simulation Job |   |     |
|                                                                                                    |                                  |                            |                | Next Close |               |                |   |     |

### Figure 51. Jobs for Run RRF page

- 10. Click Next. Add the required hierarchy to the jobs.
- 11. Select the filter to be added to the job.

| Code           | Name |       | Search 🖻 Re | set       |                |         |   |
|----------------|------|-------|-------------|-----------|----------------|---------|---|
| Country Filter |      | ±     | 1           |           | Selected Membe | ers     |   |
| ROOT           |      |       |             | UK Filter |                |         |   |
|                |      |       |             |           |                |         |   |
|                |      |       |             |           |                |         |   |
|                |      |       | Þ,          |           |                |         | _ |
|                |      |       | Ē           |           |                |         |   |
|                |      |       | ÷           |           |                |         |   |
|                |      |       | 垣           |           |                |         |   |
|                |      |       |             |           |                |         |   |
|                |      |       |             |           |                |         |   |
|                |      |       |             |           |                |         |   |
| de             |      | iM) : |             | Node      |                | 🕅 Find  |   |
| de             |      |       | OK          | Cancel    |                | a a nic |   |

### Figure 52. Hierarchy Browser window

12. Click **OK**. The required hierarchy for the job is selected and is displayed on the Run Rule Framework window.

|                                          |                   |           |        | Run                                                                                                    |                     |  |
|------------------------------------------|-------------------|-----------|--------|----------------------------------------------------------------------------------------------------|---------------------|--|
| Run Rule Framework >> Run >> Run De      | Indun (Edit Mode) |           |        |                                                                                                    |                     |  |
| x Linked to                              |                   |           |        |                                                                                                    |                     |  |
| Foder PESEG                              |                   |           |        |                                                                                                    |                     |  |
| Master Information   Prope               | Sies .            |           |        |                                                                                                    |                     |  |
| p                                        | 1420180375405     |           |        | Version                                                                                                    | 0                   |  |
| Code petchTest                           |                   |           | Active | Yes                                                                                                    |                     |  |
| Name petchTest                           |                   |           |        | Туре                                                                                                    | Base Run            |  |
| A Detail Information                     |                   |           |        |                                                                                                    |                     |  |
| Jobs                                     |                   |           |        | Job Condition                                                                                                    |                     |  |
| CC Transaction more.                     |                   |           |        | STR Country Filter                                                                                                    |                     |  |
| Lab Object Parent Object Precedence Type |                   | UK Filter |        |                                                                                                    |                     |  |
| CC Transaction                           |                   |           |        | <ul> <li>Image: A set of the set of the</li></ul> |                     |  |
|                                          |                   |           | Back   | Save Close                                                                                                    |                     |  |
| Audt Trail Comments                      |                   |           |        |                                                                                                    |                     |  |
| Audit Trail                              |                   |           |        |                                                                                                    |                     |  |
| reated By                                | PEUSER            |           |        | Creation Date                                                                                                    | 01/02/2015 12:02:55 |  |
| ast Modified By                          | ec NA >>          |           |        | Last Modification Date                                                                                                    | ec liA xa           |  |
| ast Authorized Dy                        | PEUSER            |           |        | Last Authorization Date                                                                                                    | 01/02/2015 12:02:55 |  |

### Figure 53. Job Hierarchy RRF page

13. Click Save. A confirmation message is displayed. The run is created and displayed on the Run Definition page.

| A Traces Management     A Constraints     A Constraints     A | Applications Object Administration               |   |                                         |                                                                                                    |             |         |              |              |  |
|----------------------------------------------------------------------------------------------------|--------------------------------------------------|---|-----------------------------------------|----------------------------------------------------------------------------------------------------|-------------|---------|--------------|--------------|--|
|                                                                                                    |                                                  | Ŧ | Financial Services Inline Processing En | Prancial Services Inter Processing Engine > IPE Execution > Process Management > Orchestration > Run Definition |             |         |              |              |  |
| Sexts had filts:     Sexts had filts:     Sext | 4 10 Financial Services Inline Processing Engine |   |                                         |                                                                                                    | Run         |         |              |              |  |
| > Dick Management     Athe     Text       > Dick Management     Athe     Text       > Dick Management famework     Athe     Text       > Dick Management famework     Text     Text       > Dick Management famework     Dick     Text       > Dick Management famework     Dick     Dick       > Dick Management famework     Dick     Dick       > Dick Management famework     Dick<                                                                                                    |                                                  |   | · Search and Filter I 🔯 Sear            | in I 🔝 Reset                                                                                                    |             |         |              |              |  |
| Image: State Management Francesonk     Image: State Management Francesonk     Image: State France     Image: State France     Image: Sta                                                                                                    | Inline Processing Reports                        |   | Code                                    |                                                                                                    | Version     | 0       |              |              |  |
| <ul> <li></li></ul>                                                                                                    | Data Management                                  |   | Name                                    |                                                                                                    | Active      | Yes     | ~            |              |  |
|                                                                                                    |                                                  |   | Exercise .                              |                                                                                                    | Time        |         | ~            |              |  |
|                                                                                                    |                                                  |   | 1.000                                   |                                                                                                    | 1100        |         |              |              |  |
| Image: Contract store         Image: Contract store                                                                                                    | A B Process Management                           |   | - List (5) 1 🕑 New 1 🛄 V                | ww   📝 Edit   🌇 Copy   🏽 Remove   🍙 Authorize +   😝 Export +   🖷                                                | t Fire Run  |         | ig: Page 171 | Jump to page |  |
| □ briffer         briffer         Bate Run         PED.0         0         T           ■ brocks         briffer         bear Run         PED.0         0         T           ■ brocks         malffreid         bear Run         PED.0         0         T           ■ Brack Mathemanse         malffreid         malffreid         bear Run         PED.0         0         T           ■ Brack Mathemanse         ■ status         Rundo 1         Rundo 1         bear Run         PED.0         0         T           ■ Brack Mathemanse         ■ status         + status         base Run         PED.0         0         T           ■ bracksatus Browser         - status         - status                                                                                                    |                                                  |   |                                         |                                                                                                    |             |         | Version      | Active       |  |
| Process Dehotom     Process Dehotom     Process     Process   |                                                  |   |                                         |                                                                                                    |             |         | 0            | Yes          |  |
| Image: Standbellings     Image: Rest Mark     PEELO     0     Y       Image: Rest Mark     PEELO     0     Y       Image: Rest Mark     PEELO     0     Y       Image: Rest Mark     PEELO     0     Y       Image: Rest Mark     PEELO     0     Y       Image: Rest Mark     PEELO     0     Y       Image: Rest Mark     PEELO     0     Y       Image: Rest Mark     PEELO     0     Y                                                                                                    |                                                  |   |                                         |                                                                                                    |             |         | 0            | Yes          |  |
| Out Number     Image: Sector / Sector /                       |                                                  |   |                                         |                                                                                                    |             |         | 0            | Yes          |  |
| B Bath Marinsace     Detection     Control Table     Control Table     Control     Control     Control     Control     Control     C  |                                                  |   |                                         |                                                                                                    |             |         | 0            | Yes          |  |
| Common Tasis Common Tasis Common Tasis                                                                                                    | Batch Maintenance                                |   |                                         | adada.                                                                                                    | Deservation | and the |              | 144          |  |
| Common Tapis     IB Cats Moder Management                                                                                                    | Executor                                         |   |                                         |                                                                                                    |             |         |              |              |  |
| Common Tapis     IB Cats Moder Management                                                                                                    | Charlanta Demanar                                |   |                                         |                                                                                                    |             |         |              |              |  |
| A B Cata Moot Management                                                                                                    |                                                  |   |                                         |                                                                                                    |             |         |              |              |  |
|                                                                                                    |                                                  |   |                                         |                                                                                                    |             |         |              |              |  |
|                                                                                                    | J In Data Model Management                       |   |                                         |                                                                                                    |             |         |              |              |  |
| 4 Ltd Data Model Management H                                                                                                    | A Data Model Management                          |   | -                                       |                                                                                                    |             |         |              |              |  |
| (B) Data Model Maintenance                                                                                                    |                                                  |   |                                         |                                                                                                    |             |         |              |              |  |
| ▶ We want and material materials                                                                                                    |                                                  |   | 1                                       |                                                                                                    |             |         |              |              |  |

Figure 54. Fire Run Page

14. Select the run from the Run definition page that is to be executed and click **Fire Run**. The Fire Run Rule Framework dialog box is displayed.

| » Run Definition      | a      |            |           |  |
|-----------------------|--------|------------|-----------|--|
| Name                  |        | ipeiutTest |           |  |
| Request Type          |        | Single     | ~         |  |
| » Execution Mo        | de     |            |           |  |
| Batch                 | Create | ~          |           |  |
| Wait                  | Yes    | ✓ Duration | n Seconds |  |
| » Others              |        | -          |           |  |
| Parameters<br>Filters |        |            |           |  |
|                       |        | OK Close   |           |  |

Figure 55. Fire Run Details Page

### 15. Enter the following details:

### Table 41. Adding Fire Run Details

| Fields       | Description                                                                                                    |
|--------------|----------------------------------------------------------------------------------------------------|
| Request Type | <ul> <li>Select Request Type based on the following options:</li> <li>Single: If the batch has to be executed once.</li> </ul>                                                                                                    |
|              | <ul> <li>Multiple: If the batch has to be executed multiple times at different intervals.</li> </ul>                                                                                                    |
| Batch        | Select Batch. It has the following options:<br>• Create                                                                                                    |
|              | Create & Execute                                                                                                    |
|              | From these options, select Create & Execute                                                                                                    |
| Wait         | <ul> <li>Select Wait. It has the following options:</li> <li>Yes: This will execute the batch after a certain duration. Enter the duration as required.</li> </ul>                                                                                                    |
|              | • No: This will execute the batch immediately.                                                                                                    |
| Filters      | <ul> <li>Enter the filter details.</li> <li>Note: \$MISDATE option can be used to execute the run for that particular day. The format for it to enter in the filter details is:</li> <li>to_date(<activity_table_name>.<activity_dt_col>) = \$MISDATE</activity_dt_col></activity_table_name></li> <li>Note: For \$MISDATE option:</li> <li>For either Date or Timestamp datatypes, to_date is mandatory for the filter.</li> <li>Activity Table Name and Activity Column Name should be in capital.</li> </ul> |

16. Click **OK** to run the batch.

# Executing an Assessment Batch through Operations

To execute an Assessment Batch through Operations, refer to the Operation module in Oracle Financial Services Analytical Applications Infrastructure User Guide.

Note: Execution of an IPE Assessment through Batch Processing in the Operations Batch Maintenance screen is not supported.

While executing the batch, provide the following parameters when you add Task Details:

- \$RUNID=<RUN\_ID>
- \$PHID=1
- \$EXEID=<EXECUTION\_ID>
- \$RUNSK=0

# CHAPTER 11 Displaying Assessment Results

This chapter provides detailed information about displaying assessment results and step-by-step instructions to use this module.

This chapter covers the following topics:

- Overview
- Accessing Assessments Results
- Displaying Assessments Results

# Overview

You can display Assessment Results for batch mode processing only.

# Accessing Assessments Results

To access the Assessments menu, follow these steps:

- 1. Navigate to the Inline Processing Home Page.
- 2. Click Assessments. The Assessments page is displayed.

| 3001  | ation and Configuration Expressions Post Processing A | ctions Profiles Evaluations | Assessments                             |         |                      |                     |            |                    |
|-------|-------------------------------------------------------|-----------------------------|-----------------------------------------|---------|----------------------|---------------------|------------|--------------------|
| Home  | >> Assessments                                        |                             | 13                                      |         |                      |                     |            |                    |
| 7 6   | rch 📫 Go   🌙 Reset                                    |                             |                                         |         |                      |                     |            |                    |
| - sea | ICII 🥪 Go I 🛹 Reset                                   |                             |                                         |         |                      |                     |            |                    |
|       | Assessment Name                                       |                             | Activity                                |         |                      | •                   |            | Processing Segment |
| Ass   | essments (23)   🗂 Add 🛛 🧠 Export                      |                             |                                         |         |                      |                     |            |                    |
| ž.    | Assessment Name                                       | Activity                    | Processing Segment                      | Status  | Updated By           | Updated On          | History    |                    |
| 0     | AAAA Test                                             | Wire Transaction            | Allied Banking, Banking                 | VALID   | RTI User             | 06/12/2014 11:22:37 | 3          |                    |
|       | ATM Assessment                                        | Wire Transaction            | Payment                                 | VALID   | RTI User             | 05/14/2014 22:27:34 |            |                    |
| [77]  | ATM Assessment - Sberbank                             | Transaction                 | Payment                                 | VALID   | RTIUser              | 05/29/2014 19:19:56 | 100        |                    |
| 12    | Allied bank FT Assessment                             | FT and MT                   | Allied Bank                             | VALID   | RTI User             | 06/24/2014 17:10:02 | <i>3</i>   |                    |
|       | Assessment Test                                       | Wire Transaction            | Banking,Energy,Payment                  | VALID   | RTI User             | 05/29/2014 11:07:42 | 3          |                    |
| 0     | Banking Assessment                                    | Wire Transaction            | Banking                                 | INVALID | RTI User             | 05/14/2014 18:57:46 | 3          |                    |
| 0     | Debit Assessment                                      | Transaction                 | Payment                                 | VALID   | RTI User             | 04/27/2014 17:28:12 | 1          |                    |
|       | Dev Unit Test                                         | Wire Transaction            | Allied<br>Bank,Banking,Energy,Payment,1 | INVALID | RTI User             | 04/24/2014 15:51:48 | 3          |                    |
| 100   | Device Assessment for Transaction                     | Transaction                 | Payment                                 | INVALID | Rela Time AM Manager | 10/01/2013 14:52:48 | <i>6</i> 1 |                    |
| 100   | Fraud Assessment                                      | Wire Transaction            | Banking,Payment                         | INVALID | RTI User             | 11/19/2013 15:43:53 | 3          |                    |
| 123   | High Value Account Debit Transaction                  | Transaction                 | Payment                                 | INVALID | RTI User             | 04/25/2014 13:19:39 | <b>100</b> |                    |
|       | Monitoring ATM Withdrawals UCT                        | ATM_TRANS_UCT               | UCT_BANK                                | VALID   | RTI User             | 05/14/2014 18:39:16 | 3          |                    |
| 177   | New Test                                              | ATM and Point of Sale       | Allied Bank                             | INVALID | RTIUser              | 05/29/2014 11:19:59 | 3          |                    |
| 100   | New Test1                                             | ATM and Point of Sale       | Allied Bank                             | INVALID | RTI User             | 05/29/2014 11:21:33 | 1          |                    |
| 173   | New Test2                                             | ATM and Point of Sale       | Allied Bank                             | INVALID | RTIUser              | 05/29/2014 11:50:04 | 2          |                    |

Figure 56. Assessments Details Page

# **Displaying Assessments Results**

To display Assessment Results, follow these steps:

- 1. Navigate to the Assessments details page.
- 2. Enter the following details:

|  | Table 42. | Assessment | Results | Details |
|--|-----------|------------|---------|---------|
|--|-----------|------------|---------|---------|

| Fields                       | Description                                                  |
|------------------------------|--------------------------------------------------------------|
| Activity                     | Select the Activity.                                         |
| Assessment                   | Select the Assessment whose result is to be displayed.       |
| Result                       | Select the Result Type. The options are:<br>• Pass<br>• Fail |
| Score                        | Select the Score.                                            |
| Activity Property To Display | Select the properties to be displayed.                       |
| Additional Filter            | Click Add and select the Activity Property and operator.     |

3. The Assessment Results is displayed.

| Inline Processing Reports - I | nternet Explorer             |                  |                              | Min. Protony, Vol. 101/10   | Prost Park            | _             |                      |                                      |
|-------------------------------|------------------------------|------------------|------------------------------|-----------------------------|-----------------------|---------------|----------------------|--------------------------------------|
| DRACLE' In                    | line Processing Repo         | orts             |                              |                             |                       |               | ipeuser   Sunda      | y, February 1, 2015 📄 Abost 🚮 Logost |
| ssessments Result             |                              |                  |                              |                             |                       |               |                      |                                      |
| Home >> Assessments Re        | suit (New)                   |                  |                              |                             |                       |               |                      |                                      |
| Search 🖒 Go i 🌙 Re            | set                          |                  |                              |                             |                       |               |                      |                                      |
|                               | Activity*                    | CC Transaction   |                              | ~                           |                       |               | Result               | ~                                    |
|                               | Assessment*                  |                  |                              | ~                           |                       |               |                      |                                      |
|                               |                              | CC Assessment    | 1                            | ~                           |                       |               |                      |                                      |
|                               | Scorece                      | 1                |                              |                             |                       | 5             | core>=               |                                      |
| A                             | ctivity Property To Display* | Batch ld . Benef | iciary Name . Credit Card Tv | pe . Merchant Description 🐱 |                       |               |                      |                                      |
|                               | Additional Filters           |                  |                              |                             |                       |               |                      |                                      |
|                               | Availation at Finter B       | Addi 🔘 Dele      | te                           |                             |                       |               |                      |                                      |
|                               |                              | Activity P       | operty                       |                             | Operator              | Literal Value |                      |                                      |
|                               |                              |                  |                              |                             | × =                   | ~             |                      |                                      |
|                               |                              | - LJ             |                              |                             | •                     | •             |                      |                                      |
| Results                       |                              |                  |                              |                             |                       |               |                      |                                      |
| Result And Score              | Evaluation Nam               | e And Score      | Batch Id                     | Beneficiary Name            | Credit Card Type      |               | Merchant Description | Originator Country                   |
| PASS:50                       | High Balance:10              | 10               |                              | John Smith                  | The Home Depot        |               |                      | Brazil                               |
| PASS:50                       | High Balance:10              | 00               |                              | John Smith                  | The Home Depot        |               |                      | Iran                                 |
| PASS:50                       | High Balance:10              | 00               |                              |                             | Sears                 |               |                      | Venezuela                            |
| PASS:50                       | High Balance:10              | 00               |                              |                             | Sears                 |               |                      | Venezuela                            |
| PASS 50                       | High Balance:10              | 00               |                              |                             | Sears                 |               |                      | Venezuela                            |
| PASS:50                       | High Balance:10              | 00               |                              | John Smith                  | Citi Simplicity - Thi | ank You       | INTL ATM, Inc.       | India                                |
| PASS:50                       | High Balance:10              | 00               |                              | John Smith                  | Citi Simplicity - Tha | ank You       | INTL ATM, Inc.       | Brazil                               |
| PASS:50                       | High Balance:10              |                  |                              | John Smith                  | Citi Simplicity - The |               | INTL ATM, Inc.       | India                                |
| PASS:50                       | High Balance:10              | 00               |                              | John Smith                  | Citi Simplicity - Th: | ank You       | INTL ATM, Inc.       | Brazil                               |
| PASS:50                       | High Balance:10              |                  |                              | John Smith                  | Citi Simplicity - Th  |               | INTL ATM, Inc.       | India                                |
| PASS:50                       | High Balance:10              |                  |                              | John Smith                  | Citi Simplicity - The |               | INTL ATM, Inc.       | Brazil                               |
| PASS:0                        | High Balance:0               |                  |                              | John Smith                  | Citi Simplicity - Tha |               | INTL ATM, Inc.       | USA                                  |
| PASS:0                        | High Balance:0               |                  |                              | John Smith                  | Citi Simplicity - The | ank You       | INTL ATM, Inc.       | Australia                            |
| PASS:0                        | High Balance:0               |                  |                              | John Smith                  | The Home Depot        |               |                      | usa                                  |
| PASS.0                        | High Balance:0               |                  |                              | John Smith                  | The Home Depot        |               |                      | inda                                 |
| PASS:0                        | High Balance:0               |                  |                              | John Smith                  | The Home Depot        |               |                      | USA                                  |
| PASS:0                        | High Balance:0               |                  |                              |                             | Sears                 |               |                      | Venezuela                            |
| PASS.0                        | High Balance:0               |                  |                              |                             | Sears                 |               |                      | Venezuela                            |
| PASS:0                        | High Balance:0               |                  |                              | John Smith                  | Citi Simplicity - Th  | ank You       | INTL ATM, Inc.       | Russia                               |
| PASS.0                        | High Balance:0               |                  |                              |                             | Sears                 |               |                      | Venezuela                            |
| PASS:0                        | High Balance 0               |                  |                              |                             | Sears                 |               |                      | Venezuela                            |

Figure 57. Assessment Results page

# **Displaying Assessment Results for HIVE:**

To display the Assessment Results on HIVE for batch mode processing, a few additional steps have to be performed as follows:

- 1. Navigate to Database Details on the home screen.
- 2. Select the Database Name for the Infodom.
- 3. Edit JDBC Connection String by adding UseNativeQuery=1 at the end of the string.

### For example,

jdbc:hive2://ofss1234:10001/tres;AuthMech=1;KrbServiceName=hive;KrbHostFQDN=ofss12
34;KrbRealm=AA.COM;UseNativeQuery=1

4. Restart the servers.

# CHAPTER 12 Managing Import and Export Utilities

This chapter provides detail information about Import and Export functionality and step-by-step instructions to use this module.

This chapter discusses the following topics:

- Overview
- Import Functionality
- Export Functionality

# Overview

Import and Export utilities are provided, when performed through command line RTIImport.sh and RTIExport.sh. These are available in <FIC\_HOME>/ficapp/common/FICServer/bin

# Import Functionality

Follow these steps:

- 1. Login to the Server where application layer is installed.
- 2. Navigate to the path.

<FIC\_HOME>/ficapp/common/FICServer/bin

Execute the below command

./RTIImport.sh \$1 \$2 \$3 \$4

Where \$1 is the File name which has to be imported along with the absolute path where file exists.

\$2 is infodom and \$3 is APP ID and \$4 should always be false.

For example,

RTIImport.sh <APP LAYER FTPSHARE>/<INFO-DOM>/RTI/RTIExport\_RTIINFO\_2014.06.10.19.39.38.xml RTIINFO OFS\_IPE false

Note: The Import file name should always start with RTIExport\_

# **Export Functionality**

Follow these steps:

- 1. Login to the Server where application layer is installed.
- 2. Navigate to the path.

<FIC\_HOME>/ficapp/common/FICServer/bin

Execute the below command.

./RTIExport.sh \$1 \$2 \$3 \$4 \$5

Where \$1 is the folder in which the exported XML is created.

\$2 is the Infodom name and \$3 is APP ID, \$4 is Assessment IDs Separated by Comma and \$5 is flag 'true' to export all association and configuration metadata.

For \$5, system will export all Traversal Paths and all base metadata involved in those Traversal Paths. \$5 is optional and default is 'false'.

For example,

```
./RTIExport.sh /scratch/ofsaaapp/Ftpshare/OFSAA802IUT/RTI/RTIINFO OFS_IPE 1790,1802 true|false
```

This creates a file within the target folder in the following format: RTIExport\_<INFODOM\_NAME>\_<DATE\_TIME\_STAMP>.xml

For example: RTIExport\_RTIINF0\_2015.09.23.14.35.34.xml

Note: \$5 will be false for UI export.

Note: Export functionality through UI exports only the associated metadata.

# **APPENDIX A**

# Configuring a User Defined Function in IPE

This Appendix explains about configuring a user defined function in IPE, This Appendix covers following topics:

- Configuring a User Defined Function in RTI
- Configuring any User defined function

# Configuring a User Defined Function in RTI

To configure a User Defined Function in RTI, follow these steps:

```
1.
GETLASTCHARS (FUNCTION NAME) (PARAMETER NAME1 DATA TYPE1, PARAMETER NAME2
DATA TYPE 2)
return 'return data type'
Begin
Function Body
End
```

2. For Example, to create a Function GETLASTCHARS in the Atomic Schema, follow the steps below. create or replace function GETLASTCHARS(inputString varchar2, noOfChars number)

```
return varchar2
is
v_chars varchar2(32767):='';
```

```
begin
select SUBSTR(inputString,0-noOfChars,noOfChars) into v_chars from dual;
return v_chars;
```

end GETLASTCHARS;

**Note:** At any point of time, the user created functions for use in Expression should have only two parameters. In the Example Function, the inputString and noOfChars are the two parameters.

# Configuring any User defined function

To Configure any User defined function, follow these steps.

- 1. The information to be inserted into the tables rti\_function, rti\_func\_arg\_map and rti\_func\_data\_type.
- 2. To configure the above Created Function to appear in the Select Function drop-down, execute the below Scripts in the Config Schema.

```
The values should be added to the tables according to the format shown below:
insert into RTI_FUNC_ARG_MAP (N_MAP_ID, N_FUNC_ID, V_ARG_DESC,
V_ARG_DATA_TYPE, N_ARG_NUM)
values(value1,value2,value3....)
Example,
insert into RTI_FUNCTION (N_FUNC_ID, V_RETURN_TYPE, V_FUNC_CODE, V_FUNC_NAME,
V_DESC, V_NOTES, V_FUNC_TYPE, V_FUNC_STR, V_MAX_PARAM)
values (30, 'VARCHAR2(200)', 'GETLASTCHARS', 'Get Last Characters ', 'Gets
the Last Characters.', null, 'F', 'GETLASTCHARS(@1@,@2@)', 2);
insert into RTI_FUNC_ARG_MAP (N_MAP_ID, N_FUNC_ID, V_ARG_DESC,
V_ARG_DATA_TYPE, N_ARG_NUM)
values(value1,value2,value3....)
Example,
insert into RTI_FUNC_ARG_MAP (N_MAP_ID, N_FUNC_ID, V_ARG_DESC,
V_ARG_DATA_TYPE, N_ARG_NUM)
values (40, 30, 'Char Value to be evaluated', 'char', 1);
insert into RTI_FUNC_ARG_MAP (N_MAP_ID, N_FUNC_ID, V_ARG_DESC,
V_ARG_DATA_TYPE, N_ARG_NUM)
values (41, 30, 'Number of places', 'char', 2);
insert into RTI_FUNC_DATA_TYPE (N_MAP_ID, N_FUNC_ID, V_DATA_TYPE)
values (70, 30, 'CHAR');
values(value1, value2, value3....)
Example,
insert into RTI_FUNC_DATA_TYPE (N_MAP_ID, N_FUNC_ID, V_DATA_TYPE)
values (70, 30, 'CHAR');
insert into RTI_FUNC_DATA_TYPE (N_MAP_ID, N_FUNC_ID, V_DATA_TYPE)
values (71, 30, 'VARCHAR');
```

# **APPENDIX B**

# Configuring a User Defined Assessment

This Appendix explains about configuring a user defined function in IPE:

### Use Case:

Large Trade vs Market Volume

IPE Assessments are converted into Scenarios for alert generation process. Creating an Assessment for this Use case is explained in the following section.

# Creating an IPE Assessment

To create an IPE Assessment, we have the following procedures:

- Creating Processing Segments
- Importing Business Entities
- Creating Inline Datasets
- Adding Traversal Path

# **Creating Processing Segments**

Processing segments allows the user to logically group the metadata required for Assessments and its

sub-components. For this use case, create the following Processsing Segments:

# **Importing Business Entities**

Business Entity is a business metadata layer on Database Tables. Tables can be imported from the uploaded datamodel. Through this functionality, the tables are imported to IPE Business layer for referring the entity for further processing. For more information, refer **Managing Business Entities.** Import the following tables for this use case:

| Business Table     | Physical Table | Entity Type |
|--------------------|----------------|-------------|
| Account            | ACCT           | Activity    |
| Customer           | CUST           | Activity    |
| Security           | SCRTY          | Activity    |
| Execution          | EXECUTION      | Activity    |
| Investment Advisor |                |             |

# **Creating Inline Datasets**

Inline Datasets are joins between two Business Entities. The Inline Datasets need at least one condition to be defined. For more information, refer **Managing Inline Datasets**. Create the Inline Datasets for this use case using the following information:

| Start Table | End Table | Activity Column          |
|-------------|-----------|--------------------------|
| Execution   | Security  | SCRTY_INTRL_ID           |
| Execution   | Account   | LAST_SELLR_ACCT_INTRL_ID |
| Execution   | Customer  | CUST_INTRL_ID            |

Inline Dataset Condition:

# **Adding Traversal Path**

Traversal Paths are the paths between two or more entities. The traversal paths defined can be used for creation of expressions, evaluations, and profiles. The start entity for the path should be the Activity Entity. There are intermediate Entities in the path. For more information, refer **Managing Traversal Paths.** Add a traversal path between the following Start and End Tables:

| Start Table | End Table |
|-------------|-----------|
| Execution   | Security  |
| Execution   | Account   |
| Execution   | Customer  |

# **APPENDIX C**

# Configuring a User Defined Assessment

This Appendix explains about configuring a user defined function in IPE:

### Example Scenario:

Monitoring ATM Withdrawals

### Focus

- Account (AC)
- Customer (CU)

### Scenario Class

Fraud (FR)

### Scenario Objective

An account which is transacting through ATM in different permutations and combinations requires monitoring to avoid fraudulent activities.

### Alert Generation

An alert would be generated when the filters of an evaluation are met. Profiles shall provide an output for some of the filters of an evaluation.

| Evaluations                                     | Filters for an Evaluation                | Profiles for an Evaluation              |  |
|-------------------------------------------------|------------------------------------------|-----------------------------------------|--|
| Frequent ATM Withdrawals                        | ATM withdrawals > =2                     | Frequent Count of ATM Withdraw          |  |
|                                                 | Amount withdrawal > 200                  | als                                     |  |
|                                                 | Time Period after deposit within 4 hours |                                         |  |
|                                                 | ATM Deposit > 500                        | Time Period after deposit               |  |
| Frequent ATM withdrawals on a device            | ATM withdrawals > = 10                   | Frequent count of withdrawals on        |  |
|                                                 | Within = 10 minutes                      | a device                                |  |
| Frequent ATM withdrawals on a card – Velocity 1 | ATM withdrawals >=3                      | Frequent count of withdrawals on        |  |
|                                                 | Within = 10 minutes                      | a card                                  |  |
| Frequent ATM withdrawals on a card – Velocity 2 | ATM withdrawals >=5                      | Frequent count of withdrawals on a card |  |
|                                                 | Within = 15 minutes                      |                                         |  |
|                                                 | Amount Withdrawn > = 10000               |                                         |  |

### Table 43: Alert Generation

#### **Table 43: Alert Generation**

| Suspicious ATM Withdrawals           | ATM withdrawals > =3                                     | Suspicious Count of ATM with-<br>drawals for different Device & |  |
|--------------------------------------|----------------------------------------------------------|-----------------------------------------------------------------|--|
|                                      | Amount withdrawal >800                                   | Card                                                            |  |
|                                      | Time Period = 30 minutes                                 | Calu                                                            |  |
|                                      | Device = Different                                       | Withdrawal Time Period                                          |  |
|                                      | Card = Different                                         | Withdrawar Time Fenou                                           |  |
| Suspicious ATM Withdrawals on a card | ATM withdrawals > =3                                     | Suspicious Count of ATM with-                                   |  |
|                                      | Amount withdrawal >800                                   | drawals for different Device & same Card                        |  |
|                                      | Time Period = 30 minutes                                 | Withdrawal Time Period                                          |  |
|                                      | Device = Different                                       |                                                                 |  |
|                                      | Card = Same                                              |                                                                 |  |
| Suspicious ATM Withdrawals           | ATM withdrawals > =3                                     | Suspicious Count of ATM with-                                   |  |
| on a ATM machine                     | Amount withdrawal >800                                   | drawals for same Device & differ-<br>ent Card                   |  |
|                                      | Time Period = 30 minutes                                 |                                                                 |  |
|                                      | Device = Same                                            | Withdrawal Time Period                                          |  |
|                                      | Card = Different                                         |                                                                 |  |
| Suspicious ATM Withdrawals           | ATM withdrawals > =3                                     | Suspicious Count of ATM with-                                   |  |
| on a card and ATM device             | Amount withdrawal >800                                   | drawals for same Device & Card                                  |  |
|                                      | Time Period = 30 minutes                                 | Withdrawal Time Period                                          |  |
|                                      | Device = Same                                            |                                                                 |  |
|                                      | Card = Same                                              |                                                                 |  |
| ATM Withdrawals in Unusual           | Current Amount withdrawal > 300                          |                                                                 |  |
| Time                                 | Current Transaction Time between 5 to 7 pm               | Amount withdrawn on a previous transaction in an unusual time   |  |
|                                      | Previous Transaction Time between 4 to 5pm               |                                                                 |  |
|                                      | Previous Amount withdrawn > 300                          |                                                                 |  |
| ATM withdrawals in High Risk period  | Transaction Time : 12am to 5am                           | High Risk Period                                                |  |
| Frequent ATM Transactions on         | # of cards used > 10                                     | Count of Cards used at a ATM                                    |  |
| a ATM Device                         | Device = Same                                            |                                                                 |  |
|                                      | Within = 10 minutes                                      | Transaction Time                                                |  |
| Maximum Amount ATM With-<br>drawals  | # of Maximum Amount Withdrawn > 3<br>Within = 10 minutes | Count of maximum amount with-<br>drawn                          |  |
|                                      | Device = Same                                            |                                                                 |  |
|                                      | Maximum Amount > =                                       | Transaction Time Period for maxi-<br>mum amount withdrawn       |  |
| Frequent Balance Enquires            | # of balance enquires $> = 5$                            | Count of Balance Enquires at a device                           |  |
|                                      | Balance Enquiry within = 10 minutes                      |                                                                 |  |
|                                      | Device = same                                            |                                                                 |  |
|                                      |                                                          | Balance Enquiry time                                            |  |

| Suspicious ATM withdrawal –<br>device specific | More than X maximum amount ATM<br>withdrawals in Y minutes at same ATM<br>device            |  |
|------------------------------------------------|---------------------------------------------------------------------------------------------|--|
| Unusual ATM Location                           | The location of this ATM transaction is not one of the typical ATM locations for this card. |  |

#### **Table 43: Alert Generation**

#### Filters

- For Account Focus
  - Include ATM Transactions only
  - Include Customer Retail Accounts only
- For Customer Focus
  - Include ATM Transactions only
  - Include Customer Retail Accounts only

### **Data Streams of Interest**

- Account
- Customer
- Watch List
- Watch List Entry
- Transaction

### Building Blocks Table 44: Building Blocks

| Parameters for           |             |              |  |
|--------------------------|-------------|--------------|--|
| Parameter Name           | Description | Sample Value |  |
|                          |             | (Min, Max)   |  |
| Amount Deposited         |             |              |  |
| Amount Withdrawn         |             |              |  |
| Look back for withdrawal |             |              |  |
| # of withdrawals         |             |              |  |

**Building Blocks for** 

|                  |             | 7                                                         |    | * |
|------------------|-------------|-----------------------------------------------------------|----|---|
| Building Block   | Description | Possible Number of Records Retrieved to<br>Describe Alert |    |   |
|                  |             | AC                                                        | CU |   |
| Cash Transaction |             |                                                           |    |   |
| Account          |             |                                                           |    |   |
| Customer         |             |                                                           |    |   |
| Account Balance  |             |                                                           |    |   |
| Account Summary  |             |                                                           |    |   |
|                  |             |                                                           |    |   |

Highlights

Highlights for **Display Name** 

Description

Frequency Period – Real Time

Look back Period – Tunable

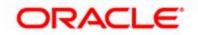